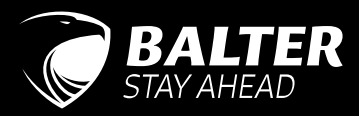

# EVO-CAM

Modul zum Anschluss von bis zu 16 IP-Kameras in ein EVO System

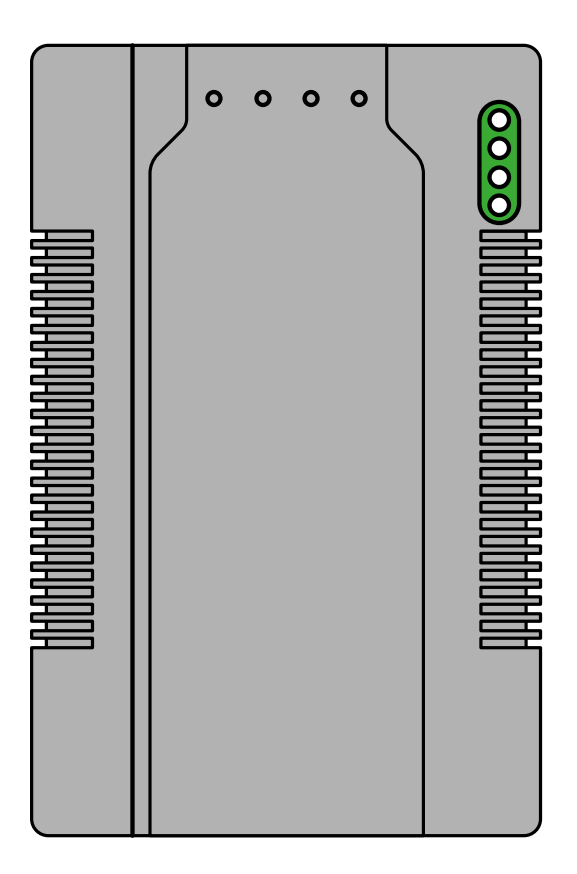

# **BEDIENUNGSANLEITUNG**

# SICHERHEITSHINWEISE

- Versuchen Sie niemals, das Produkt selbst zu öffnen, zu reparieren oder zu installieren.
- · Führen Sie niemals Arbeiten am Gerät durch, während es an die Stromversorgung angebunden ist! Schließen Sie keine weiteren Geräte an, während das Gerät an die Stromversorgung angebunden ist!
- · Das Gerät niemals in heißen oder feuchten Räumen platzieren.
- Kabel niemals gewaltsam verbiegen oder schwere Gegenstände auf das Gerät stellen.
- · Niemals Wasser, Verdünnungsmittel oder Reinigungsmittel benutzen, um die Außenseite des Geräts zu reinigen.
- Niemals andere Geräte anschließen, während das Gerät in Betrieb ist.
- · Sorgen Sie dafür, dass sich keine Fremdkörper oder Staub auf oder in dem Gerät ansammeln
- · Sorgen Sie dafür, dass keine Fremdkörper oder Staub in das Gerät gelangen.
- Setzen Sie das Gerät während der Installation keiner direkter Sonneneinstrahlung oder übermäßiger Hitze aus.
- Montieren Sie das Gerät an einer flachen und stabilen Stelle.
- Trennen Sie das Gerät vom Stromnetz, wenn es für eine längere Zeit nicht genutzt wird.
- · Dieses Produkt verfügt über integrierte Internet-Funktionalität. Alle Risiken die dadurch entstehen werden ausschließlich vom Benutzer getragen. Wir sind nicht verantwortlich für ungewöhnliches Verhalten, Datenverluste, Eingriffe in die Privatsphäre oder sonstigen Gefahren die im Zuge von u.a. Cyberattacken, Hackerangriffen, Viren, Malware etc. entstehen. Die Rechtssprechung bzgl. Videoüberwachung variiert von Ort zu Ort. Bitte setzen Sie sich vor der Installation dieses Produktes mit dem vor Ort geltenden Recht auseinander. Der rechtskonforme Betrieb liegt in der alleinigen Verantwortung des Benutzers. Wir haften nicht für durch den Betrieb unseres Produkts entstehende Schäden und Konflikte

# RECHTLICHE HINWEISE

# EU-KONFORMITÄTSERKLÄRUNG

Dieses Gerät und eventuell mitgeliefertes Zubehör sind mit dem "CE" Logo markiert und entsprechen demzufolge den europäischen Normen wie sie in der EMC Direktive 2014/30/EU und der RoHS Direktive 2011/65/EU beschrieben sind.

# 2012/19/EU (WEEE-Direktive)

Mit diesem Symbol gekennzeichnete Produkte dürfen innerhalb der EU nicht im Hausmüll entsorgt werden. Kontaktieren Sie Ihren Händler, um Informationen zur korrekten Entsorgung dieses Produkts zu erhalten.

WEEE-Reg.-Nr: DE 53076790

# 2006/66/EC(BATTERIE-DIREKTIVE)

Dieses Produkt enthält mindestens eine Batterie die innerhalb der EU nicht als unsortierter Siedlungsabfall entsorgt werden darf. Entsorgen Sie die Batterien ausschließlich in geeigneten Sammelstellen.

# **ZU DIESEM DOKUMENT**

Im Zuge der kontinuierlichen Produktentwicklung und -verbesserung können die in diesem Dokument enthaltenen Informationen ohne vorherige Ankündigung geändert werden.

Alle Rechte vorbehalten. Vervielfältigung, Adaption oder Übersetzung bedürfen einer vorherigen schriftlichen Genehmigung.

Keine Haftung für technische oder redaktionelle Fehler oder Auslassungen in diesem Dokument

# INHALTSVERZEICHNIS

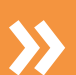

# BLEIBEN SIE AUF DEM LAUFENDEN!

SCANNEN SIE DEN QR-CODE UND GELANGEN SIE ZU NEUSTEN VERSION DIESES DOKUMENTS

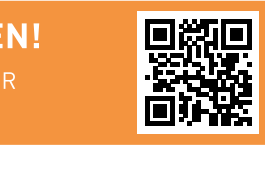

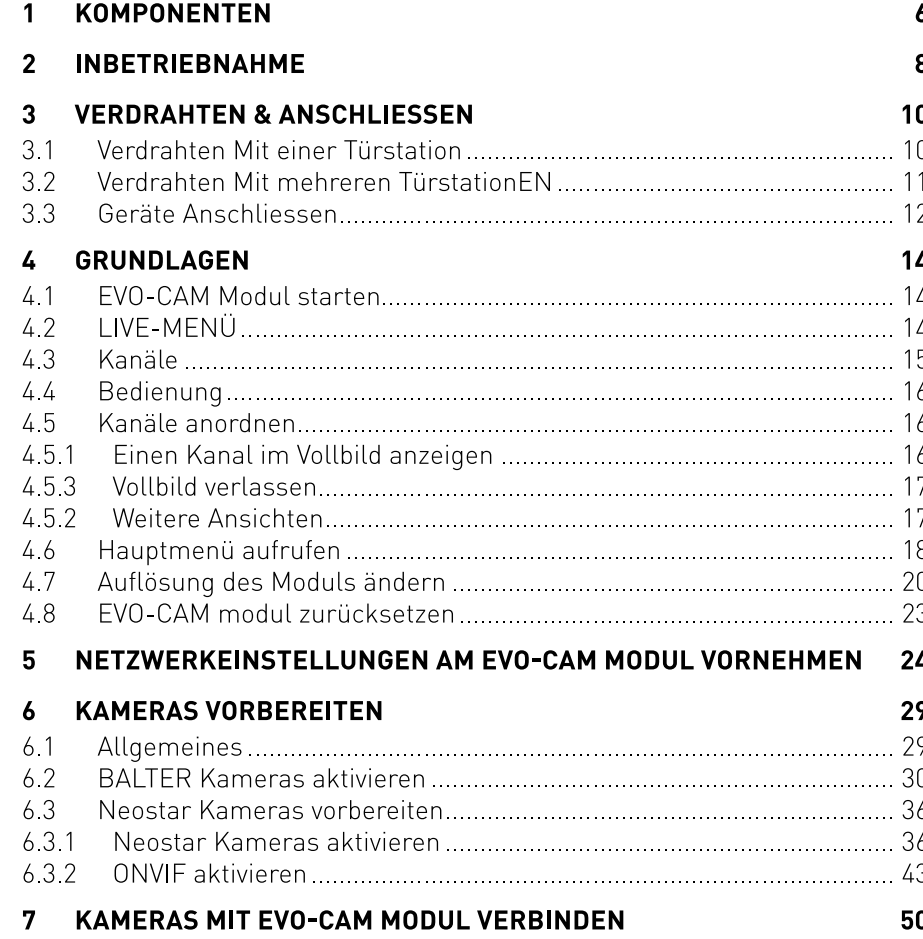

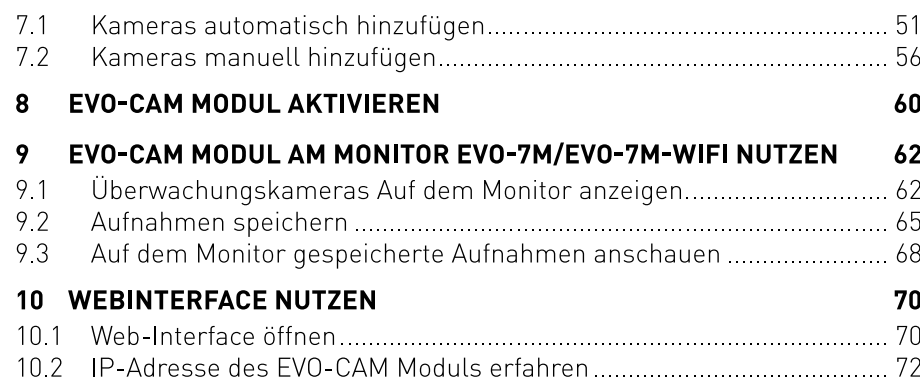

# KOMPONENTEN  $\overline{1}$

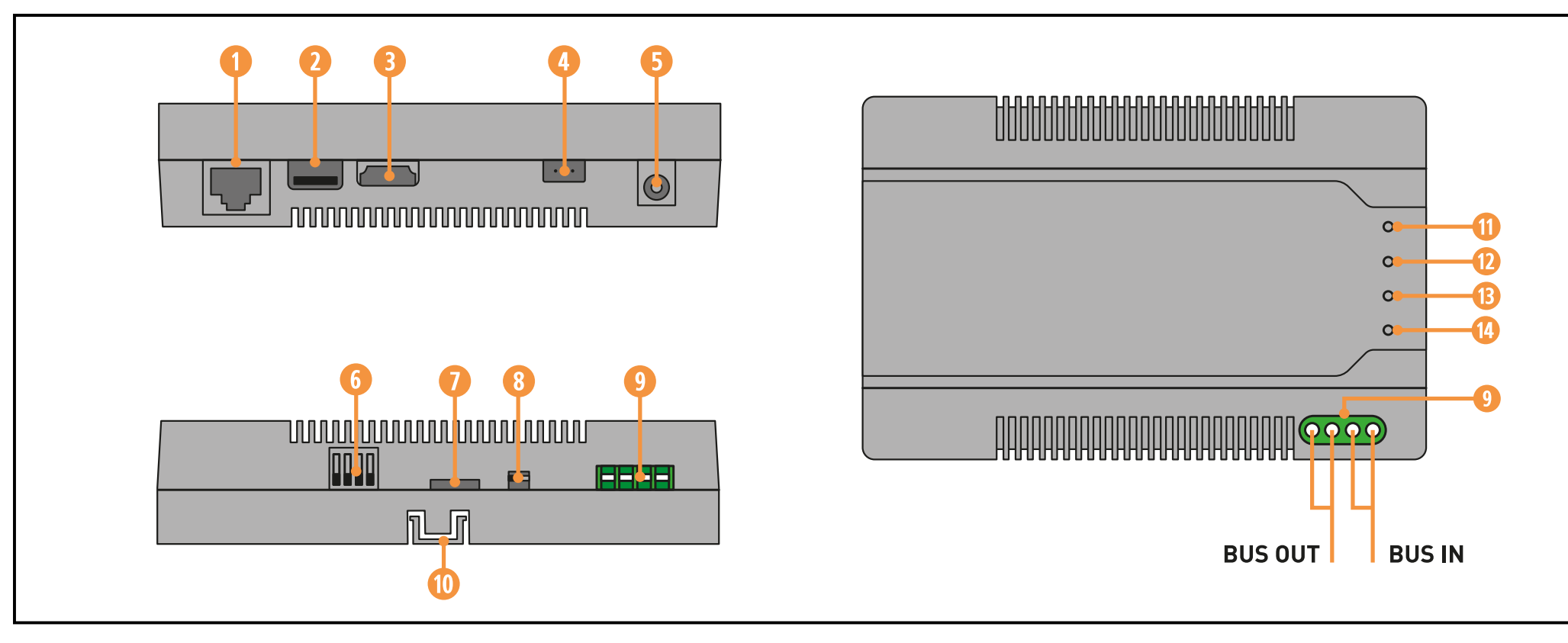

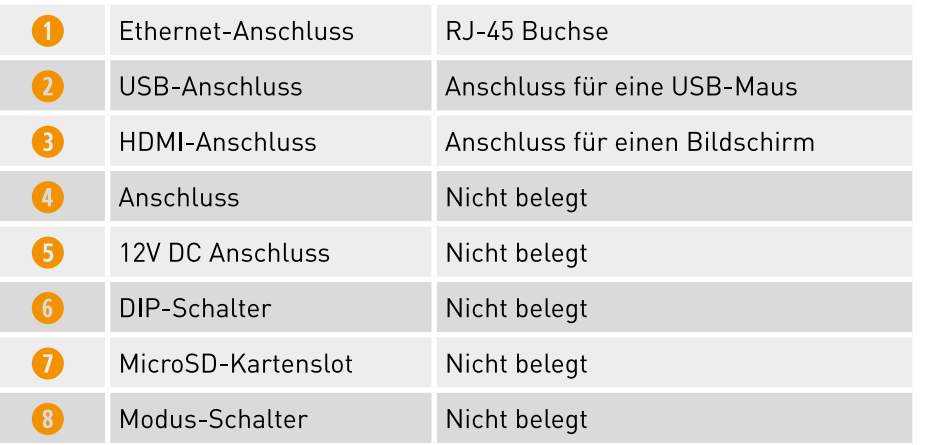

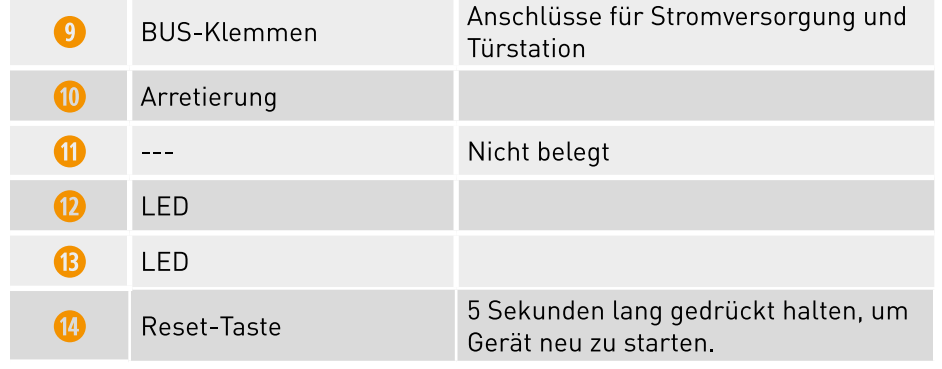

## INBETRIEBNAHME  $\mathcal{P}$

## **INBETRIEBNAHME DES EVO-CAM MODULS**

Zur Inbetriebnahme des EVO-CAM Moduls müssen einige Einstellungen getrofffen werden. Teilweise hängen die Details dieser Einstellungen von den Gegebenheiten vor Ort ab

Wir haben die Inbetriebnahme deshalb in 5 Schritte eingeteilt und auf dieser Seite grafisch dargestellt.

Wenn Sie die digitale Version dieser Anleitung nutzen: Klicken Sie auf eine Seitenzahl, um direkt zum entsprechenden Schritt zu springen.

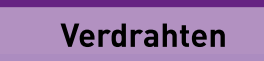

**SCHRITT 1** 

[Seite 10]

Im ersten Schritt wird das Modul mit einer Maus, einem Bildschirm und dem restlichen EVO-System verdrahtet.

## **SCHRITT 2**

# Netzwerkeinstellungen am EVO-CAM Modul vornehmen

[Seite 24]

Dieser Schritt ist optional, erleichtert aber das automatische Hinzufügen von Kameras zum EVO-CAM Modul.

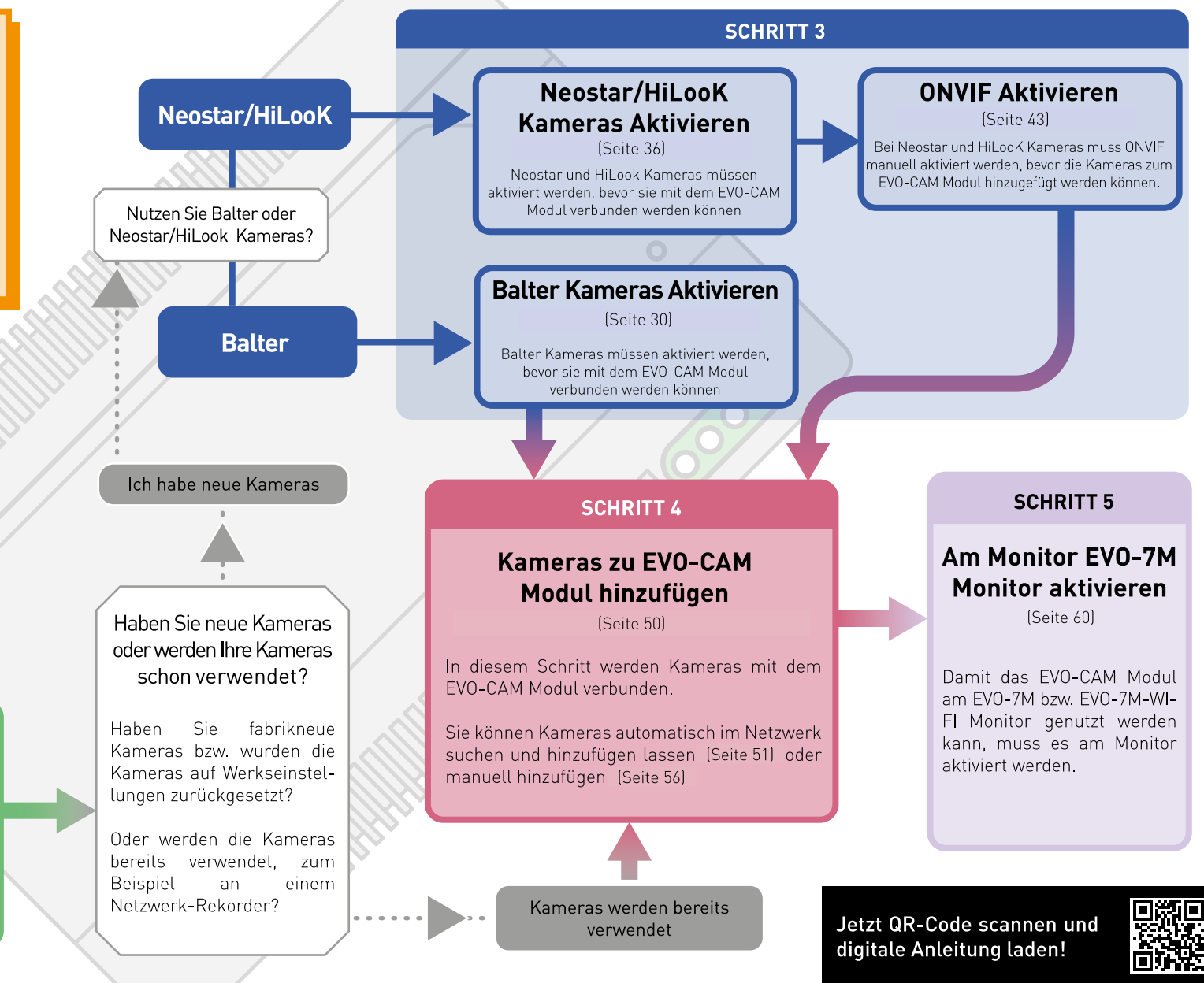

#### **VERDRAHTEN & ANSCHLIESSEN** 3 VERDRAHTEN MIT EINER TÜRSTATION  $3.1$

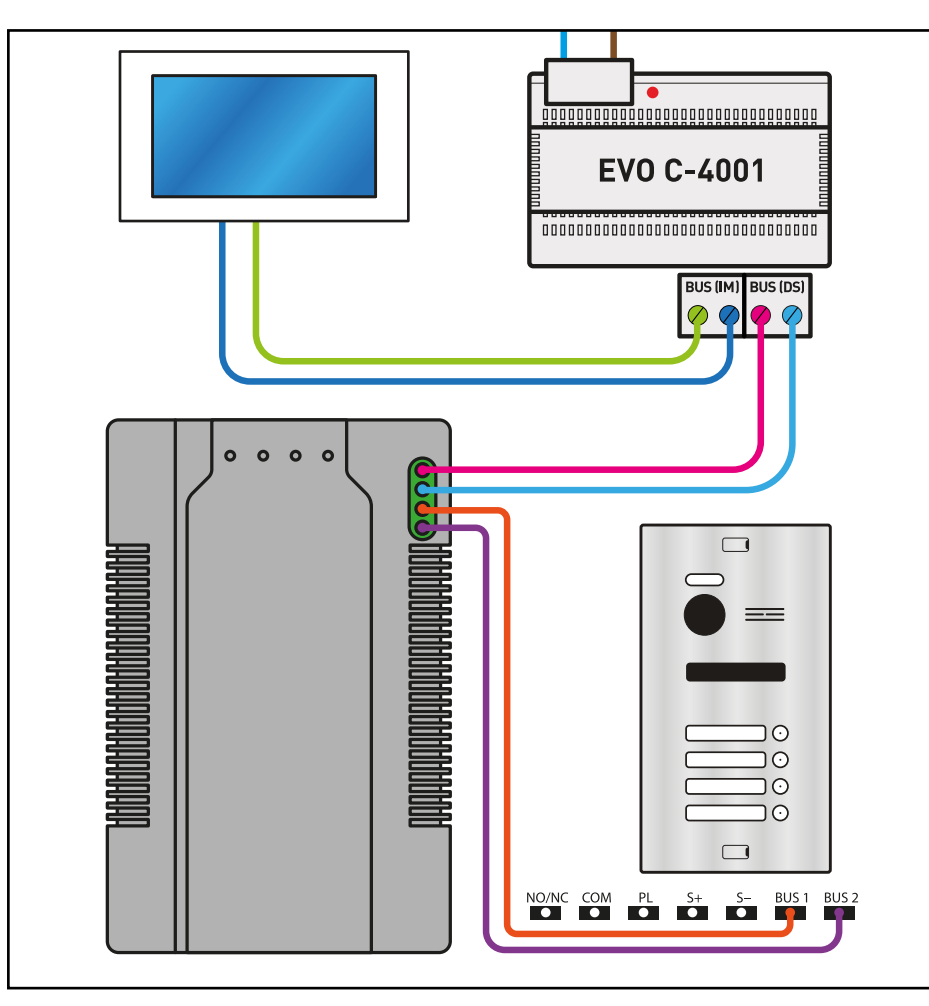

Das EVO-CAM Modul wird zwischen Stromversorgung und Türstation positioniert.

Verdrahten Sie die Anschlüsse BUS IN von EVO-CAM Modul mit den Anschlüssen BUS(DS) des Stromversorgungsmoduls

Verdrahten Sie die Anschlüsse BUS OUT von EVO-CAM Modul mit den Anschlüssen BUS1 und BUS2 der Türstation

# 3.2 VERDRAHTEN MIT MEHREREN TÜRSTATIONEN

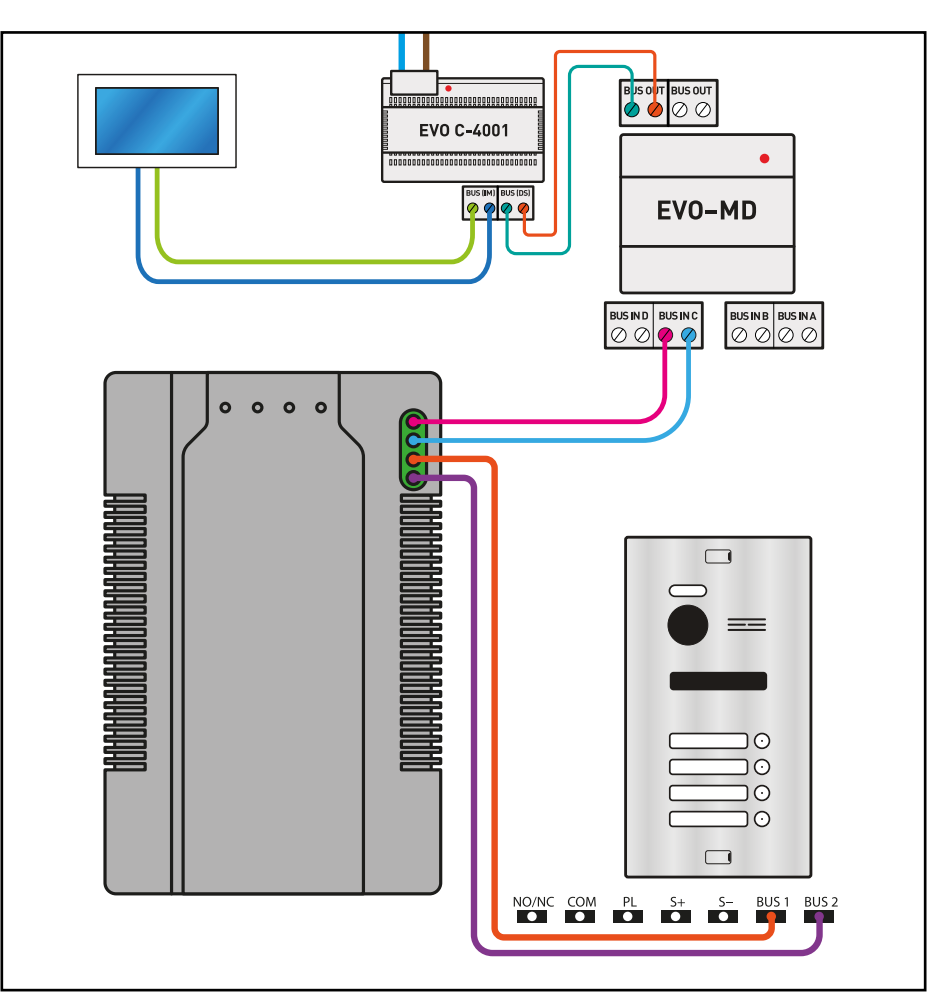

Wenn ein EVO-MD Modul verwendet wird: Das EVO-CAM Modul wird zwischen EVO-MD Modul und Türstation positioniert.

Verdrahten Sie die Anschlüsse BUS IN von EVO-CAM Modul mit den Anschlüssen **BUS IN des EVO-MD Moduls.** 

Verdrahten Sie die Anschlüsse BUS OUT von EVO-CAM Modul mit den Anschlüssen **BUS1 und BUS2 der Türstation.** 

#### **GERÄTE ANSCHLIESSEN**  $3.3$

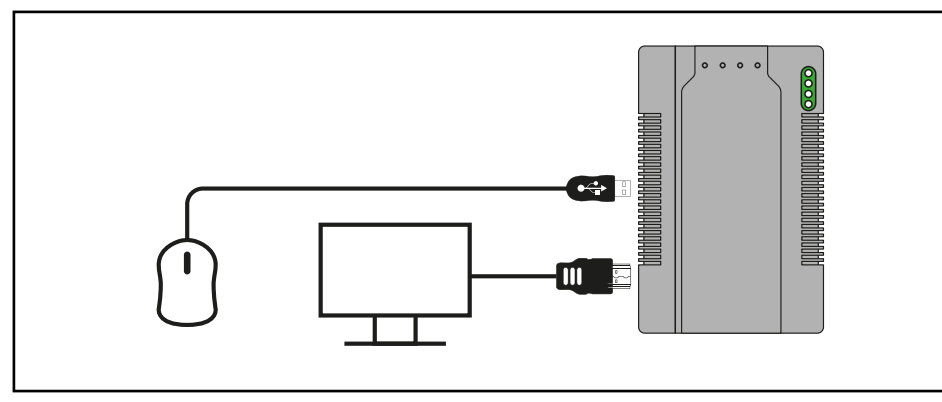

Schließen Sie einen Bildschirm an den HDMI-Eingang des EVO-CAM Moduls an. Schließen Sie eine USB-Maus an den USB-Eingang des EVO-CAM Moduls an.

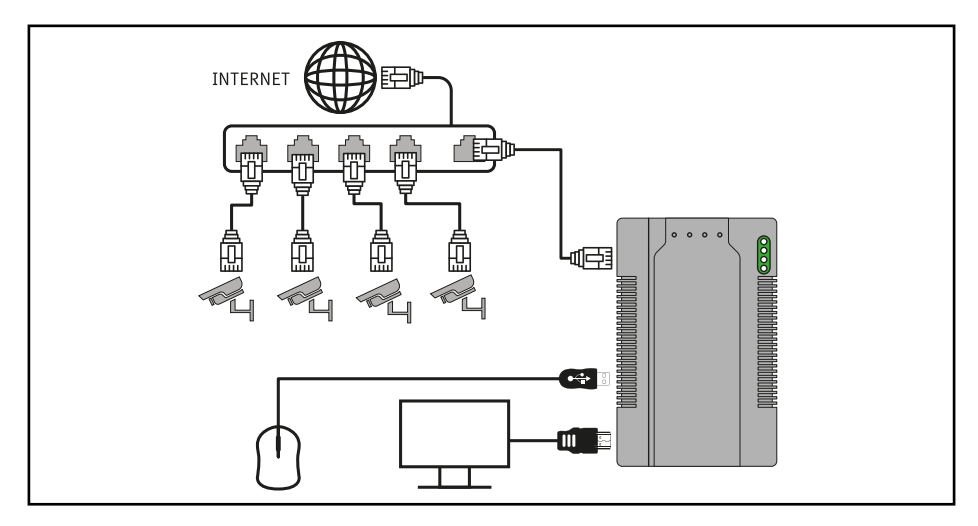

Verbinden Sie das IP-CAM Modul über ein Ethernet-Kabel mit einem Internet-Switch.

Verbinden Sie bis zu 16 IP-Kameras mit dem selben Internet-Switch, an den auch das IP-CAM Modul angeschlossen wurde.

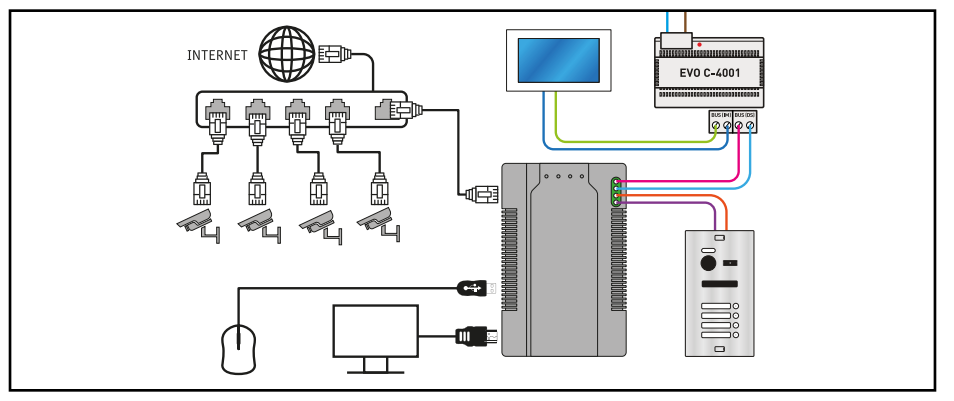

Verdrahten Sie das EVO-CAM Modul mit dem restlichen EVO-Systen.

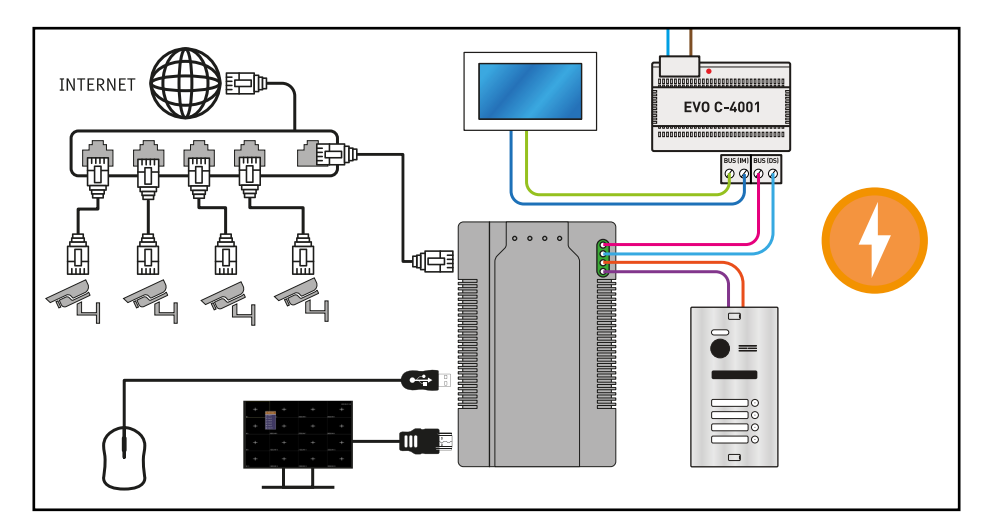

Stellen Sie die Stromversorgung her

Das EVO-CAM Modul fährt hoch und auf dem angeschlossenen Bildschirm erscheint das Live-Menü.

## GRUNDLAGEN  $\Delta$

In diesem Kapitel erfahren Sie Allgemeines zur Benutzung des EVO-CAM Moduls

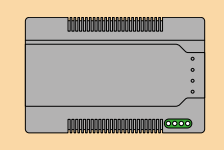

Die folgenden Schritte werden EVO-CAM Modul und dem an das Modul angeschlossenen Bildschirm ausgeführt.

#### **EVO-CAM MODUL STARTEN**  $4.1$

Das EVO-CAM Modul startet automatisch und fährt automatisch hoch. nachdem es an die Stromversorgung angeschlossen wurde.

#### LIVE-MENÜ  $4.2$

Das Live-Menü erscheint, nachdem das Modul hochfährt. Das Live-Menü ist die Hauptanzeige des EVO-CAM Moduls - im Live-Menü sehen Sie die Live-Videos aller angeschlossenen Überwachungskameras.

Wenn Sie das EVO-CAM Modul zum ersten Mal einschalten, sind noch keine Kameras verbunden, deshalb ist das Live-Menü "leer":

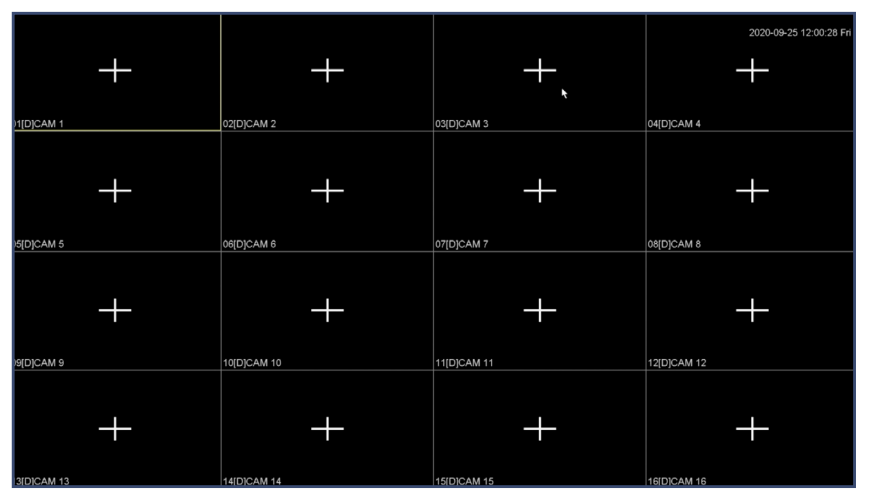

Abb 1.1: Das leere Live-Menü.

# 4.3 KANÄLE

Jedes der 16 Kästchen, die Sie im Live-Menü sehen, repräsentiert einen sogenannten "Kanal". Jeder "Kanal" überträgt dabei das Live-Bild einer angeschlossenen Überwachungskamera.

Sie können sich diese Kanäle als Fernsehsender vorstellen, die Sie aus dem TV gewohnt sind: Jeder Kanal ist dabei ein Fernsehsender. Das "Fernsehprogramm" ist das Livebild der angeschlossenen IP-Kamera.

Im Beispielbild unten wurden einige IP-Kameras angeschlossen und werden im Live-Menü auf den Kanälen 1, 2, 3 und 4 dargestellt.

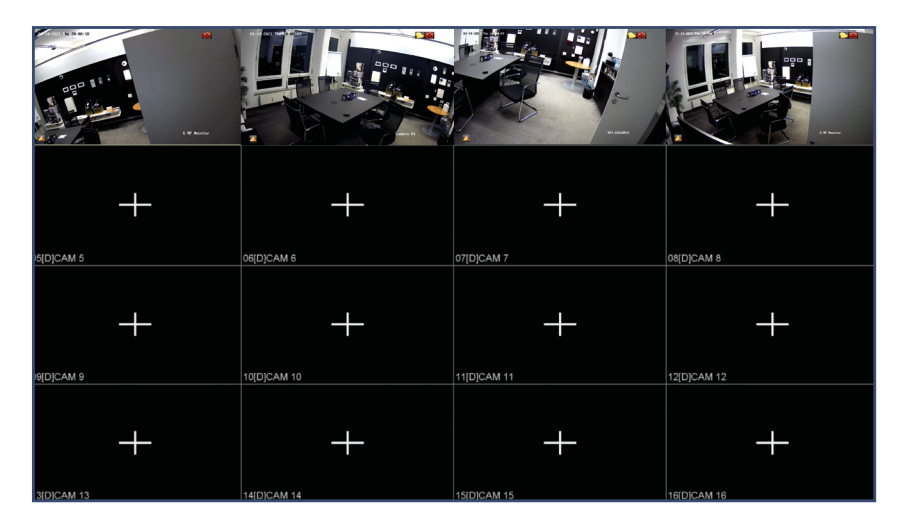

Abb 1.2: Das Live-Menü mit einigen belegten Kanälen.

Wenn Sie eine IP-Kamera anschließen, können Sie auswählen, in welchem Kanal die Kamera dargestellt werden soll.

Wie Sie Kameras anschließen, erfahren Sie auf Seite 50 - Kameras mit EVO-CAM Modul verbinden.

Beachten Sie, dass Kameras vorbereitet werden müssen, bevor sie verbunden werden können. Details dazu finden Sie auf Seite 29 - Kameras vorbereiten.

#### **BEDIENUNG**  $44$

Das EVO-CAM Modul wird über die angeschlossene Maus bedient.

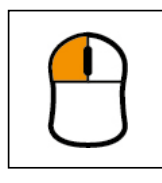

# **LINKSKLICK**

 $\bullet$ 

In allen Menüs Auswählen/Bestätigen.

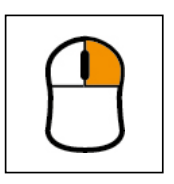

# **RECHTSKLICK**

 $\bullet$ Im Live-Menü: Kontextmenü aufrufen

In allen anderen Menüs: Zurück/Zurück ins Live-Menü

#### **KANÄLE ANORDNEN** 4.5

Standardmäßig werden im Live-Menü 16 Kanäle gleichzeitig angezeigt. Sie können jedoch auch andere Darstellungsformen wählen oder einen Kanal im Vollbild anzeigen lassen.

# 4.5.1 Einen Kanal im Vollbild anzeigen

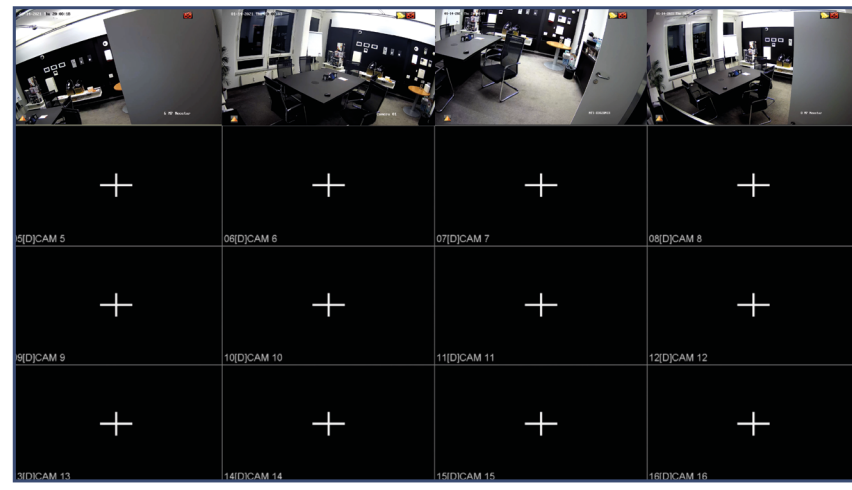

Doppelklicken Sie mit der linken Maustaste auf einen Kanal, an den eine IP-Kamera angeschlossen ist.

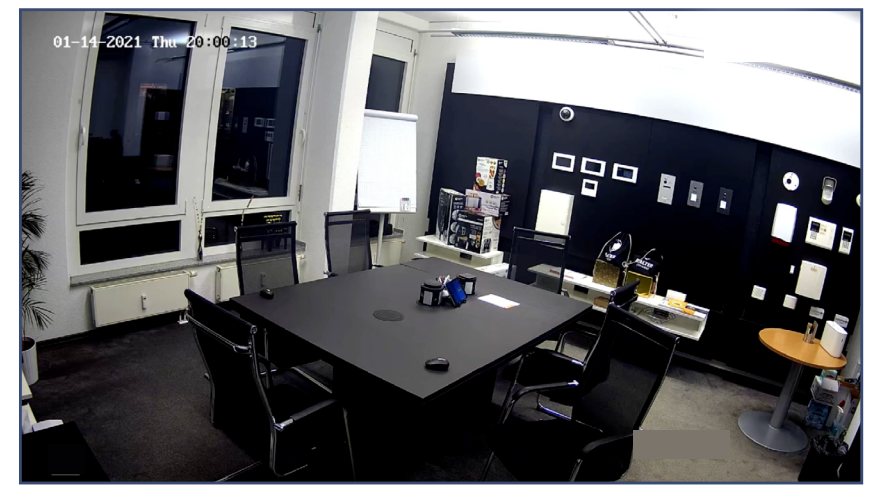

Der Kanal wird nun im Vollbild dargestellt.

# 4.5.3 Vollbild verlassen

Doppelklicken Sie mit der linken Maustaste in den als Vollbild dargestellten Kanal. Es wird wieder die letzte Ansicht angezeigt.

# 4.5.2 Weitere Ansichten

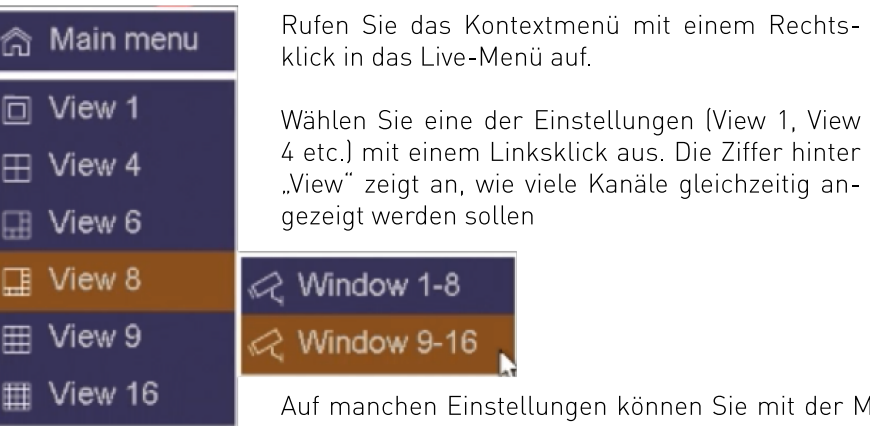

Aaus eine kurze Zeit verweilen: Dann werden Ihnen weitere Optionen angezeigt.

#### HAUPTMENÜ AUFRUFEN  $4.6$

Über das Hauptmenü erreichen Sie alle Optionen des EVO-CAM Moduls. Gehen Sie folgendermaßen vor, um das Hauptmenü aufzurufen:

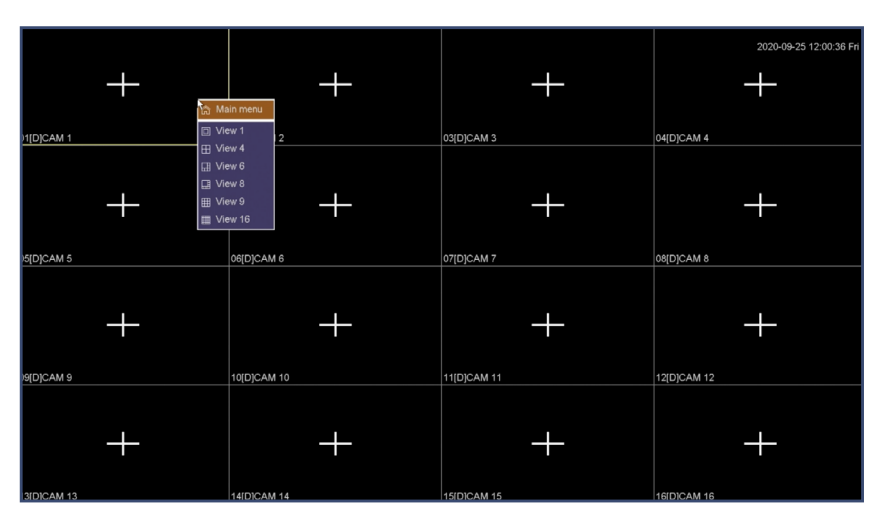

Klicken Sie im Live-Menü auf die rechte Maustaste.

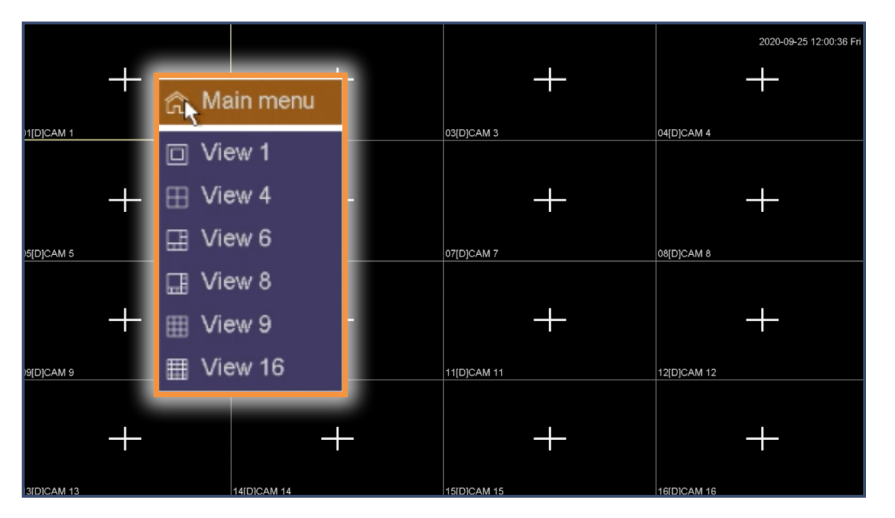

Wählen Sie "MAIN MENU" mit einem Linksklick aus.

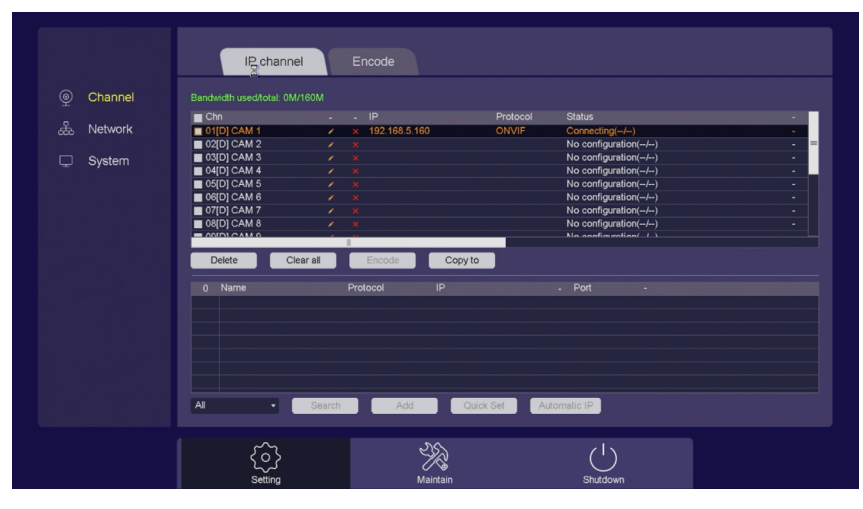

Sie haben nun Zugriff auf das Hauptmenü. Das Hauptmenü öffnet sich standardmäßig in der Kanal-Ansicht. In der Kanal-Ansicht können Sie Kameras hinzufügen.

#### AUFLÖSUNG DES MODULS ÄNDERN  $4.7$

Sie können die Auflösung des Ausgangssignals des EVO-CAM Moduls anpassen.

Passen Sie diese Einstellung an die Auflösung Ihres Bildschirms an, um eine bestmögliche Darstellung zu erzielen. Bei einer falschen Einstellung kann das Bild verzerrt oder gestaucht dargestellt werden.

01

### DIESE EINSTELLUNG HAT KEINE AUSWIRKUNGEN AUF DIE AUFLÖSUNG **DER ANGESCHLOSSENEN KAMERAS!**

Diese Einstellung betrifft ausschließlich die Auflösung, mit der das EVO-CAM Bilder an den angeschlossenen Bildschirm sendet.

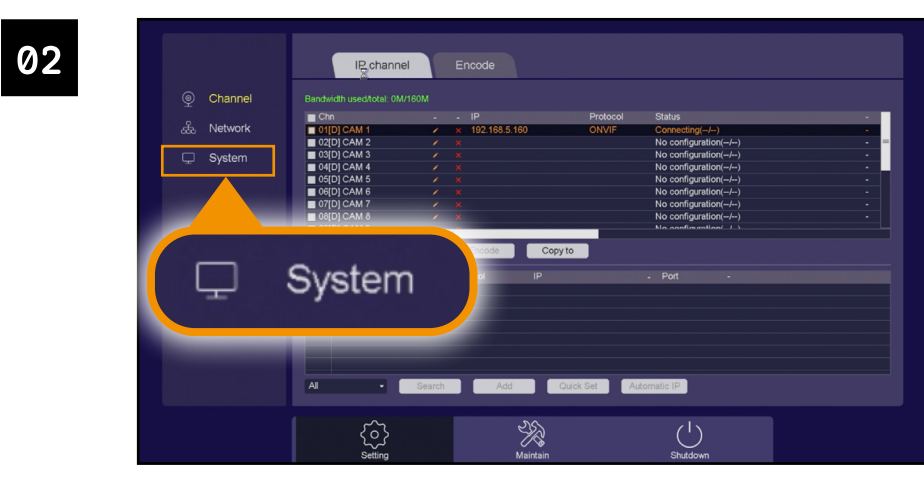

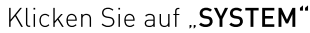

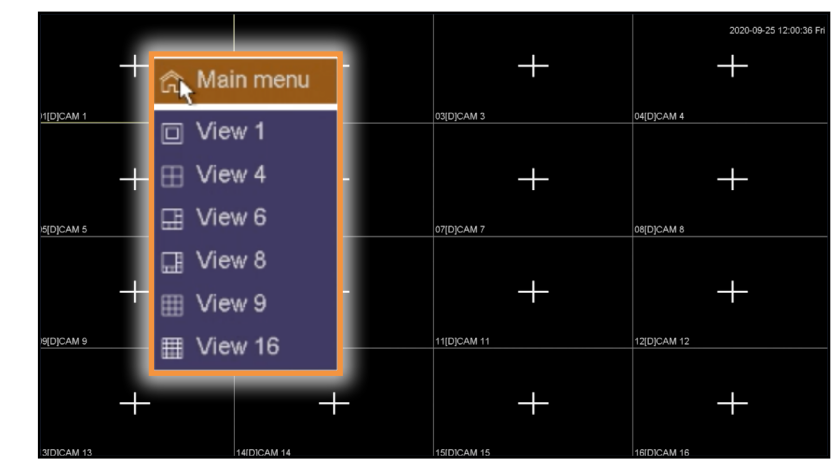

Rufen Sie das Hauptmenü auf, wie auf Seite 18 beschrieben.

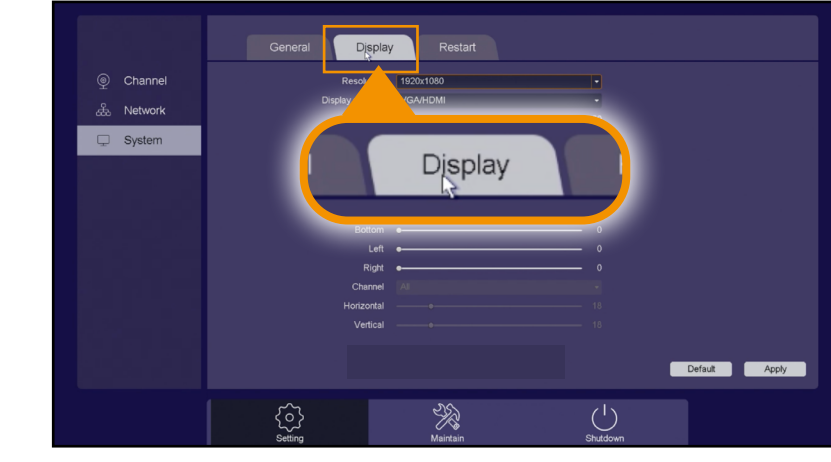

Klicken Sie auf den Reiter "DISPLAY"

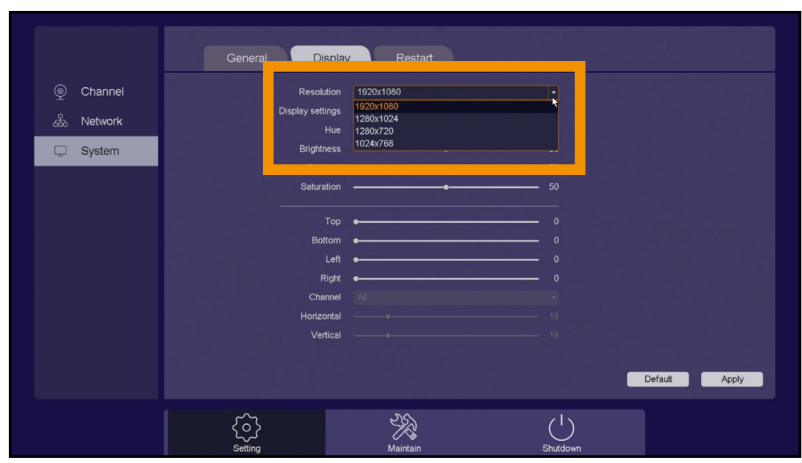

Wählen Sie unter "RESOLUTION" die passende Auflösung und klicken Sie auf "APPLY"

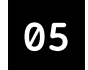

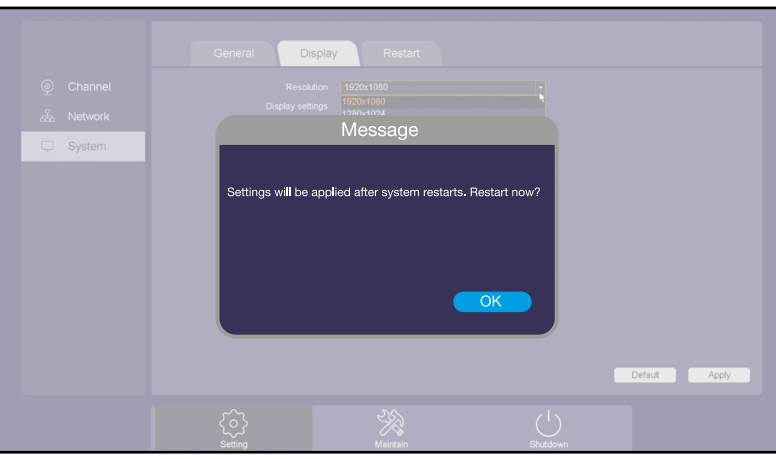

Klicken Sie im Pop-Up Fenster auf "OK" Die Einstellungen werden übernommen und das EVO-CAM Modul wird neu gestartet.

# 4.8 EVO-CAM MODUL ZURÜCKSETZEN

Um das EVO-CAM Modul auf Werkseinstellungen zurückzusetzen, drücken Sie die Reset-Taste 5 Sekunden lang mit einem dünnen Gegenstand (z.B. einer auseinander gebogenen Briefklammer).

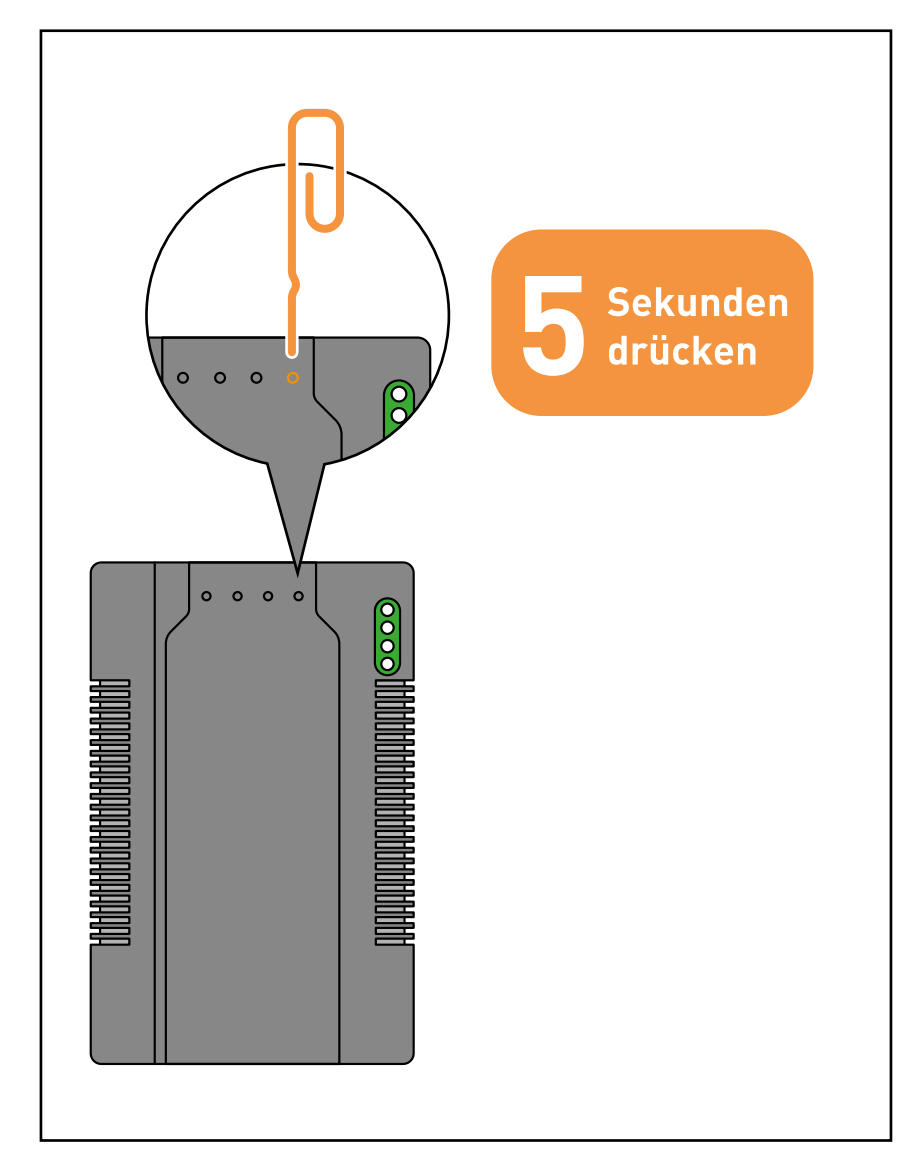

# 5 NETZWERKEINSTELLUNGEN AM EVO-CAM MODUL VORNEHMEN

Wenn das Gerät zum ersten Mal in Betrieb genommen wird, sollten die Netzwerkeinstellungen des EVO-CAM Moduls folgendermaßen angepasst werden.

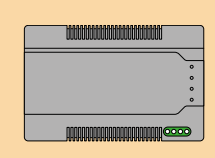

Die folgenden Schritte werden am EVO-CAM Modul und dem an das Modul angeschlossenen Bildschirm ausgeführt.

01

Die Schritte in diesem Kapitel sind optional, werden aber empfohlen. Das automatische Hinzufügen von Kameras (siehe Seite 51 - Kameras automatisch hinzufügen) wird dadurch deutlich erleichtert.

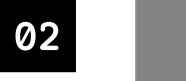

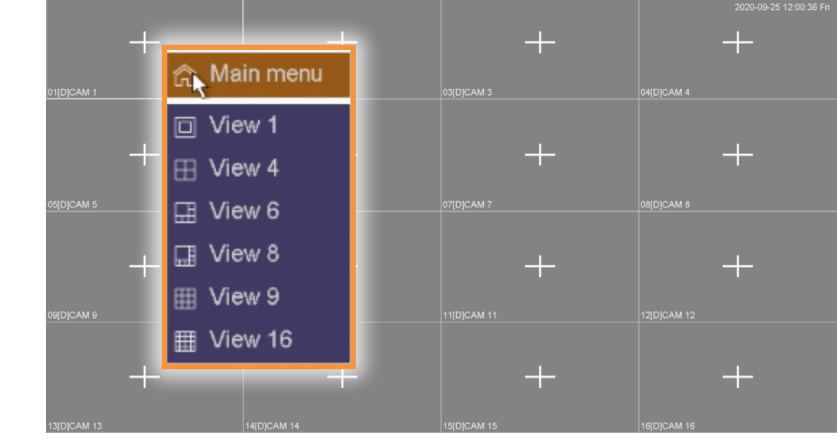

Wählen Sie den Menüpunkt "MAIN MENÜ" mit einem Linksklick aus.

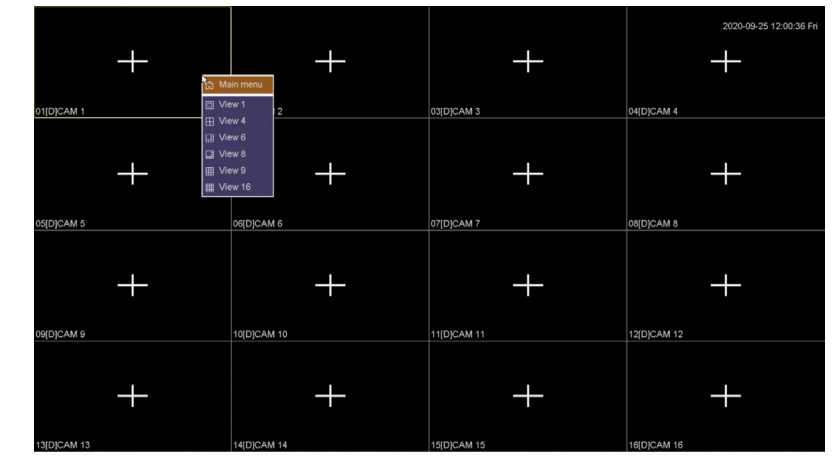

Klicken Sie in der Live-Ansicht auf die rechte Maustaste. Fin Auswahl-Menü öffnet sich

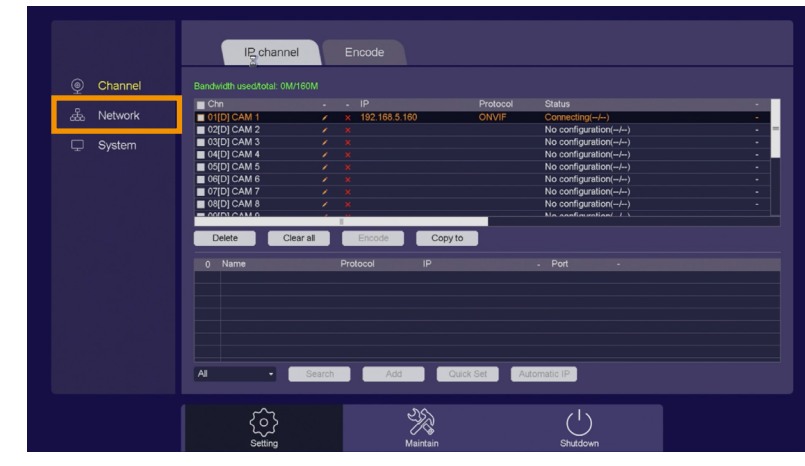

Das Hauptmenü öffnet sich. Klicken Sie auf "NETWORK"

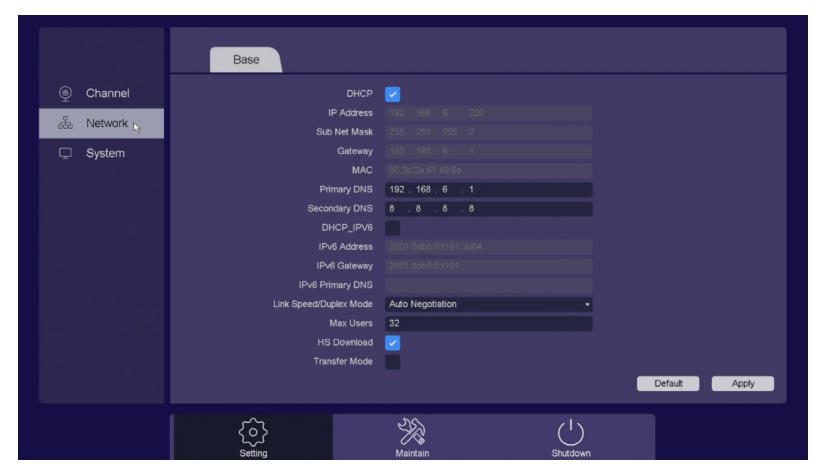

Das Netzwerk-Menü öffnet sich.

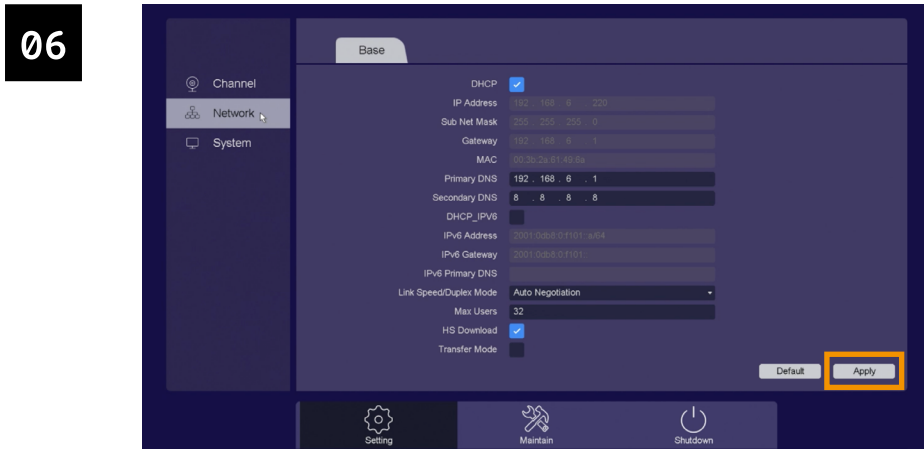

Klicken Sie auf "APPLY" und schließen Sie das Menü mit einem Rechtsklick.

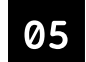

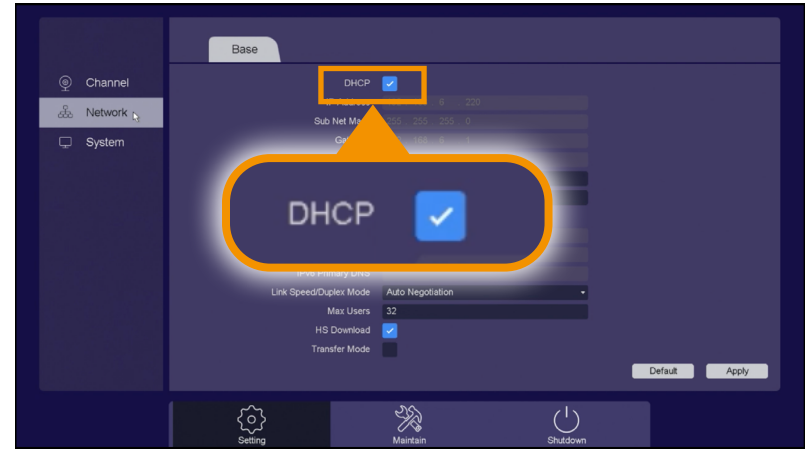

Setzen Sie ein Häkchen bei "DHCP"

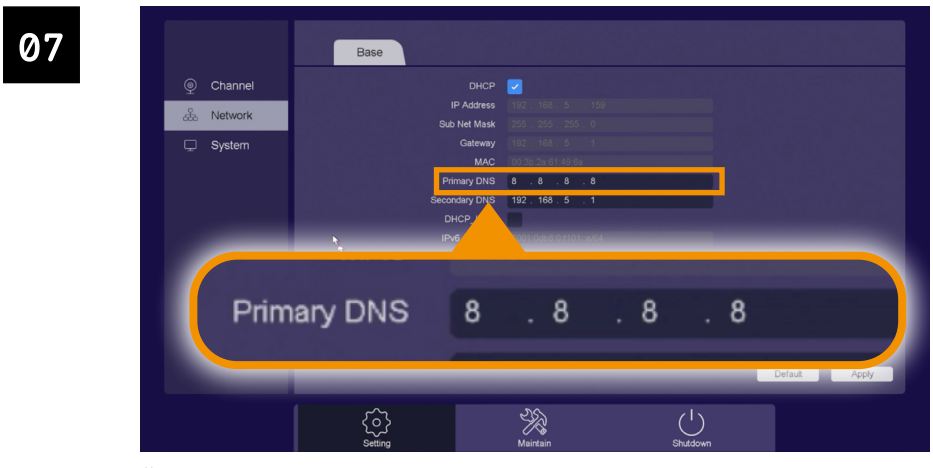

Öffnen Sie erneut das Netzwerk-Menü wie in Schritt 1-4 beschrieben. Geben Sie im Feld "PRIMARY DNS" die Adresse "8.8.8.8" ein.

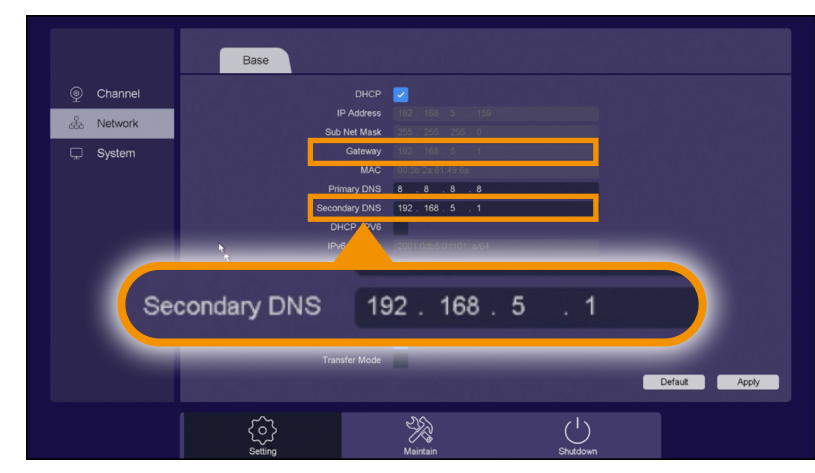

Geben Sie im Feld "SECONDARY DNS" die gleiche Adresse ein, die auch bei "GATEWAY" steht

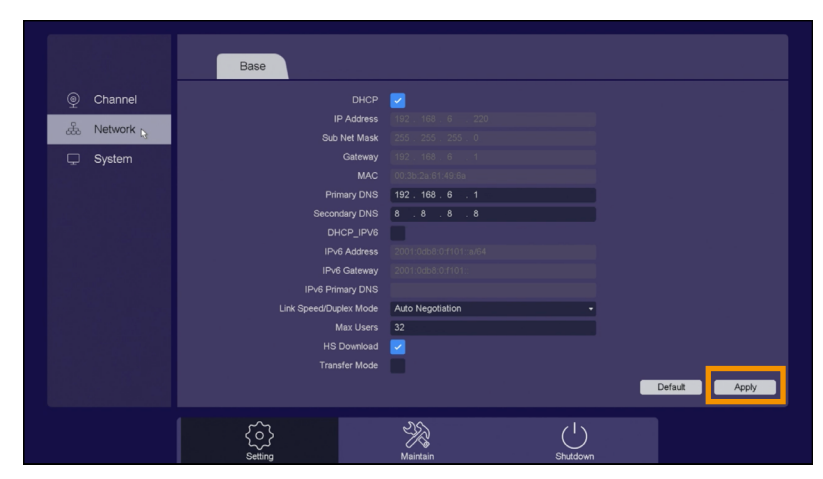

Klicken Sie auf **APPLY**" und schließen Sie das Menü mit einem Rechtsklick

# KAMERAS VORBEREITEN  $\overline{6}$

Bevor Sie Kameras mit dem EVO-CAM Modul verbinden können, müssen die Kameras konfiguriert werden.

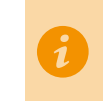

Wenn Ihre Kameras bereits erfolgreich mit dem Netzwerk verbunden sind (z.B. wenn Sie über einen Netzwerk-Rekorder auf die Kameras zugreifen können), können Sie dieses Kapitel überspringen.

#### **ALLGEMEINES**  $6.1$

#### **WICHTIG!**

Die Schritte in diesem Kapitel werden an einem PC durchgeführt.

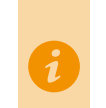

DIE IP-KAMERAS, DAS EVO-CAM MODUL UND DER COMPUTER ÜBER DEN DIE FOLGENDEN SCHRITTE AUSGEFÜHRT WERDEN, MÜSSEN SICH IM SELBEN **NETZWERK BEFINDEN!** 

VERGEWISSERN SIE SICH, DASS DIE KAMERAS ORDNUNGSMÄSS MIT STROM VERSORGT WERDEN UND AN DAS NETZWERK ANGESCHLOSSEN SIND!

Wenn Sie fabrikneue Kameras verwenden oder die Kameras zurückgesetzt wurden, müssen die Kameras vorbereitet werden. Die Kameras können sonst nicht vom FVO-CAM Modul erkannt werden

Die genauen Schritte hängen von Ihrem Kamera Modell ab:

## **Bei BALTER Kameras:**

- Balter Kameras müssen aktiviert werden, bevor Sie mit dem EVO-CAM Modul verbunden werden können.
	- Siehe Seite 30 BALTER Kameras aktivieren

## **Bei NEOSTAR/HiLook Kameras**

- Kameras von Neostar bzw. HiLook müssen aktiviert werden, bevor Sie mit dem EVO-CAM Modul verbunden werden können. Siehe Seite 36 - Neostar Kameras aktivieren
- ONVIF muss manuell aktiviert werden Siehe Seite 43 - ONVIF aktivieren

#### $6.2$ **BALTER KAMERAS AKTIVIEREN**

Verfahren Sie wie folgt, um Balter Kameras zu aktivieren.

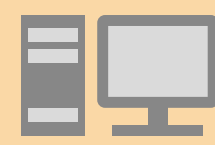

Die folgenden Schritte werden an einem PC ausgeführt.

Es wird das Balter Device Config Tool und der Internet Explorer im Administrator-Modus verwendet.

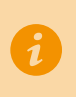

VERGEWISSERN SIE SICH, DASS DIE IP-KAMERAS, DAS EVO-CAM MODUL UND DER PC IM SELBEN NETZWERK SIND!

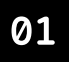

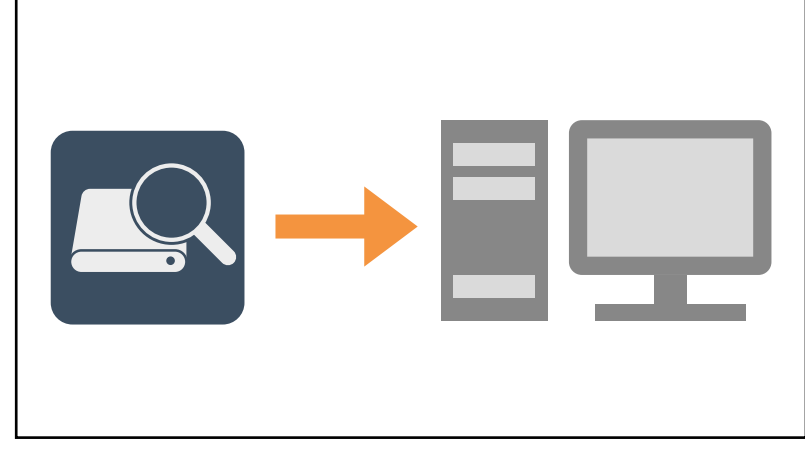

Laden Sie das Balter Config Tool und installieren Sie es auf Ihrem Computer

Gehen Sie auf www.balter.me/config um das Tool herunterzuladen.

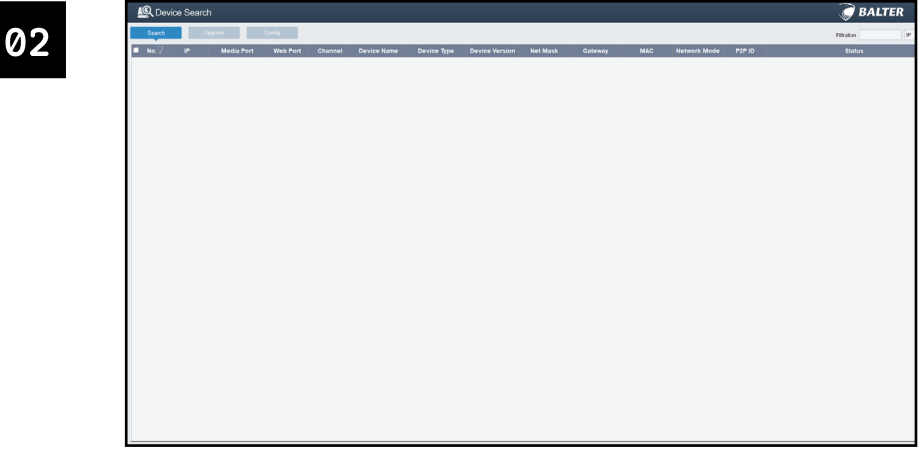

Starten Sie das Device Config Tool.

Das Device Config Tool listet alle mit Ihrem Netzwerk verbundenen Balter Geräte auf

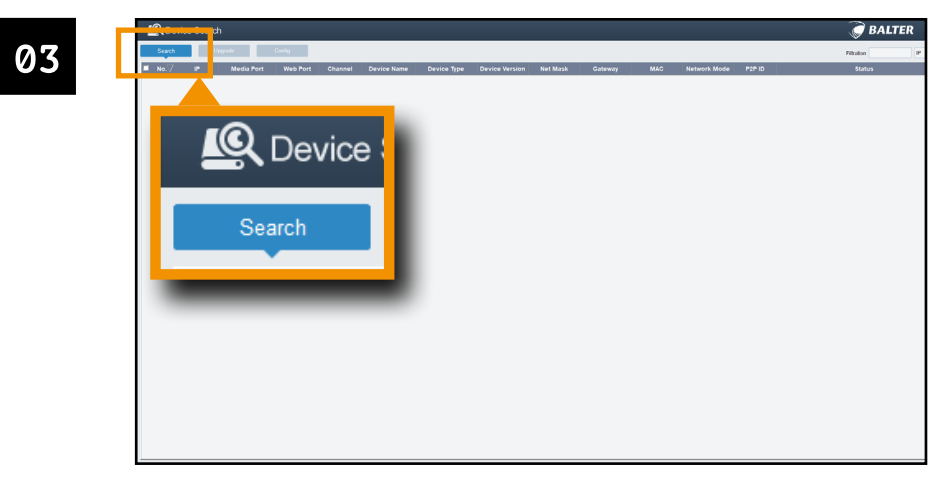

Klicken Sie auf "SEARCH", um Geräte zu suchen.

| <b>LO</b> Device Search     |         |                           |                             |               |                                  |                                       |                                           |                                  |                               |                                 |                      |        |       | <b>BALTER</b> |
|-----------------------------|---------|---------------------------|-----------------------------|---------------|----------------------------------|---------------------------------------|-------------------------------------------|----------------------------------|-------------------------------|---------------------------------|----------------------|--------|-------|---------------|
| Search                      | Upgrade | Config.                   |                             |               |                                  |                                       |                                           |                                  |                               |                                 |                      |        |       | Filtration    |
| No.<br>1 192.158.5.160<br>o |         | <b>Media Port</b><br>0000 | Web Port<br>80 <sub>1</sub> | Channel<br>×  | <b>Device Name</b><br>IP-01243VR | <b>Device Type</b><br><b>IPCAMERA</b> | <b>Device Version</b><br>V3.31.4.8_180322 | <b>Net Mask</b><br>255 255 255.0 | <b>Gateway</b><br>192.160.5.1 | <b>MAC</b><br>00-18-05-04-64-57 | Network Mode<br>DHCP | P2P ID |       | <b>Status</b> |
|                             |         |                           |                             |               |                                  |                                       |                                           |                                  |                               |                                 |                      |        |       |               |
|                             |         |                           |                             |               |                                  |                                       |                                           |                                  |                               |                                 |                      |        |       |               |
|                             |         |                           |                             |               |                                  |                                       |                                           |                                  |                               |                                 |                      |        |       |               |
| ┓                           |         | No. $\bigtriangledown$    |                             |               |                                  |                                       |                                           |                                  |                               |                                 |                      |        |       |               |
|                             |         |                           |                             | $\mathsf{IP}$ |                                  |                                       | <b>Media Port</b>                         |                                  |                               |                                 | <b>Web Port</b>      |        | Chann |               |
| П                           |         | 1                         |                             |               | 192.168.5.160                    |                                       | 8080                                      |                                  |                               |                                 | 80                   |        |       |               |
|                             |         |                           |                             |               |                                  |                                       |                                           |                                  |                               |                                 |                      |        |       |               |
|                             |         |                           |                             |               |                                  |                                       |                                           |                                  |                               |                                 |                      |        |       |               |
|                             |         |                           |                             |               |                                  |                                       |                                           |                                  |                               |                                 |                      |        |       |               |
|                             |         |                           |                             |               |                                  |                                       |                                           |                                  |                               |                                 |                      |        |       |               |
|                             |         |                           |                             |               |                                  |                                       |                                           |                                  |                               |                                 |                      |        |       |               |
|                             |         |                           |                             |               |                                  |                                       |                                           |                                  |                               |                                 |                      |        |       |               |
|                             |         |                           |                             |               |                                  |                                       |                                           |                                  |                               |                                 |                      |        |       |               |
|                             |         |                           |                             |               |                                  |                                       |                                           |                                  |                               |                                 |                      |        |       |               |
|                             |         |                           |                             |               |                                  |                                       |                                           |                                  |                               |                                 |                      |        |       |               |
|                             |         |                           |                             |               |                                  |                                       |                                           |                                  |                               |                                 |                      |        |       |               |

Sie sehen nun die IP-Adressen aller angeschlossenen Balter Geräte in Ihrem Netzwerk.

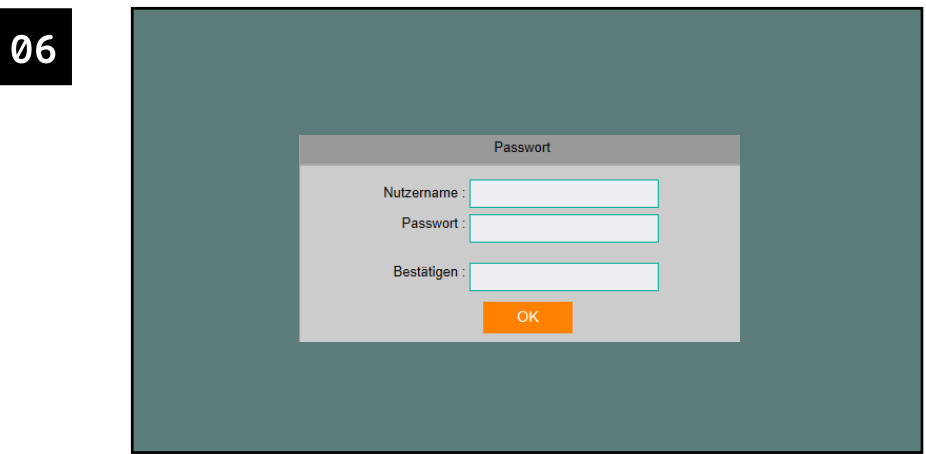

# Die Benutzeroberfläche der Kamera wird im Web-Browser geöffnet.

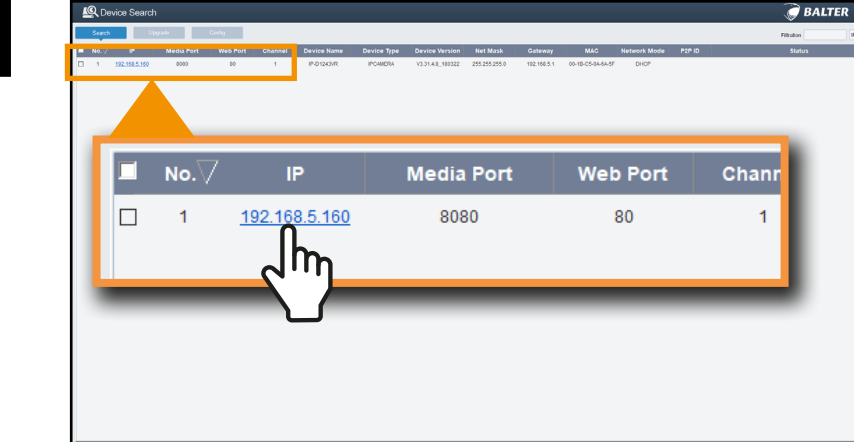

Klicken Sie auf die IP-Adresse der Kamera, die Sie hinzufügen wollen.

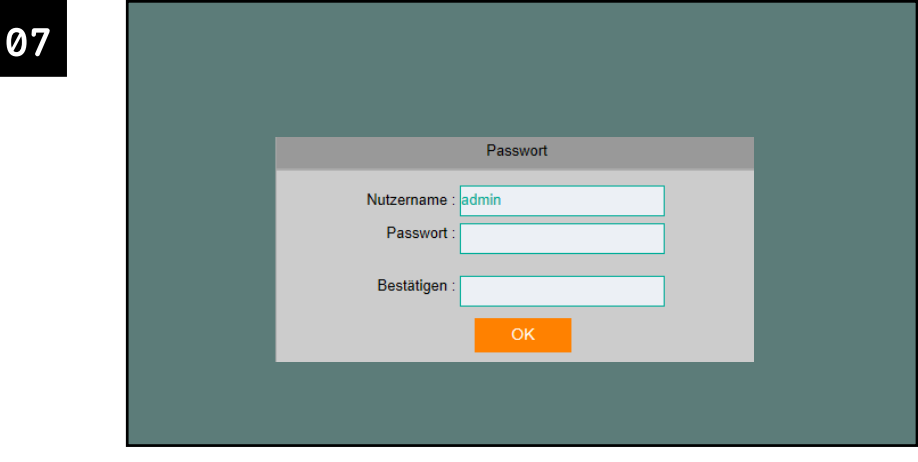

Geben Sie admin in das Feld "NUTZERNAME" ein.

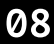

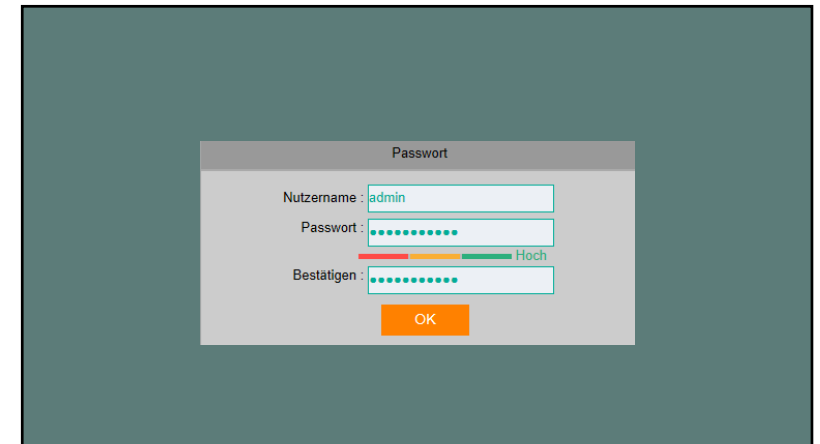

Geben Sie Balter123! in das Feld "PASSWORT" ein. Geben Sie Balter 123! in das Feld "BESTÄTIGEN" ein.

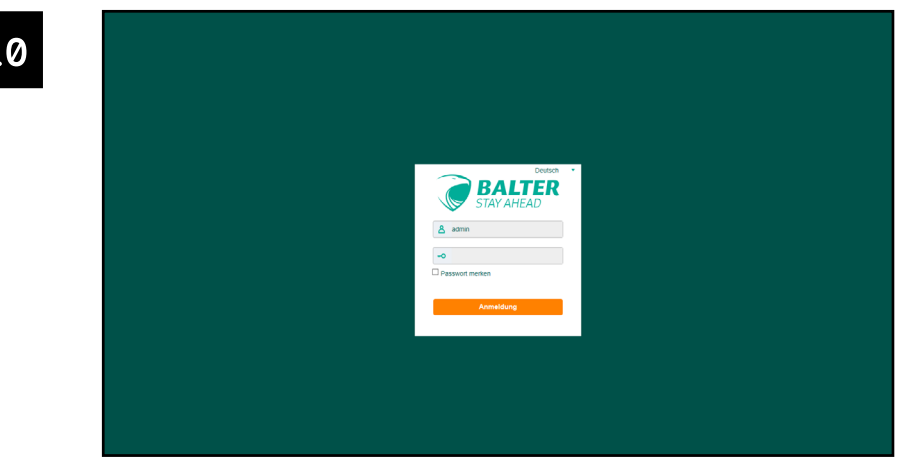

Melden Sie sich mit den gerade erstellten Daten an.

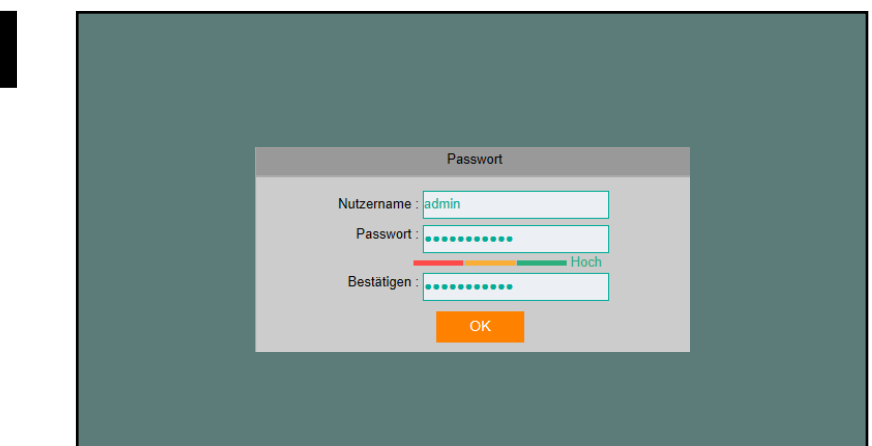

# Klicken Sie auf .. OK"

Warten Sie, bis das Feld in das Sie die Daten eingegeben haben verschwunden ist (es erscheint keine Bestätigungsmeldung).<br>Wenn länger als 15 Sekunden nichts geschieht, führen Sie die<br>Schritte ab Schritt 2 erneut durch.

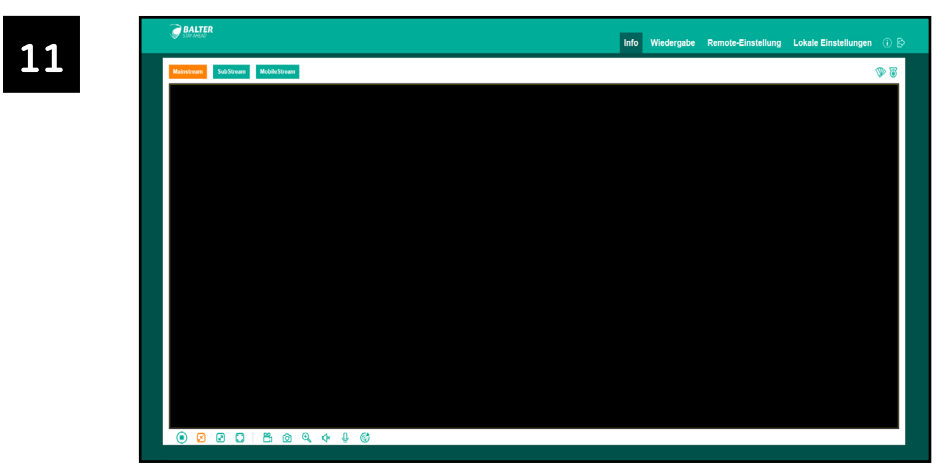

Das Web-Interface der Kamera öffnet sich. Die Kamera ist nun aktiviert und kann mit dem EVO-CAM Modul verbunden werden (siehe Seite 50 - Kameras mit EVO-CAM Modul verbinden)

#### **NEOSTAR KAMERAS VORBEREITEN** 6.3

# 6.3.1 Neostar Kameras aktivieren

Verfahren Sie wie folgt, um Balter Kameras zu aktivieren.

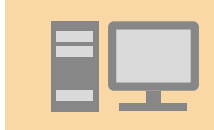

Die folgenden Schritte werden an einem PC ausgeführt.

Es wird das **SADP Tool** verwendet.

Ø

**VERGEWISSERN SIE SICH, DASS DIE IP-KAMERAS, DAS EVO-CAM** MODUL UND DER PC IM SELBEN NETZWERK SIND!

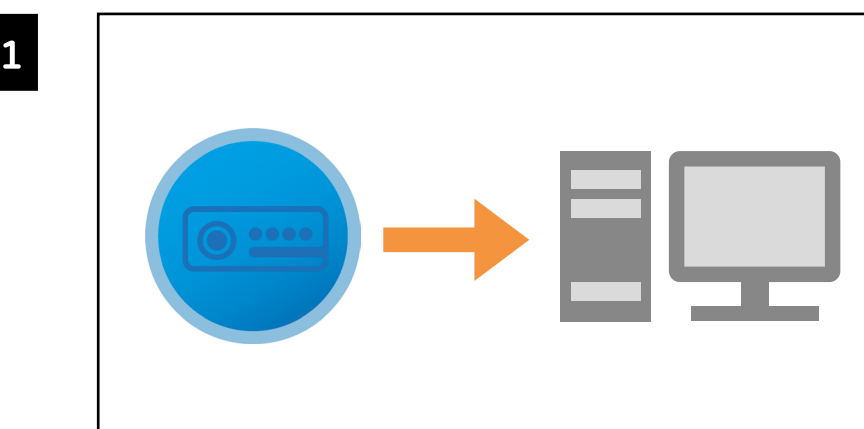

Laden und installieren Sie das SADP-Tool Rufen Sie www.balter.me/SADP in Ihrem Webbrowser auf, um das SADP-Tool herunterzuladen.

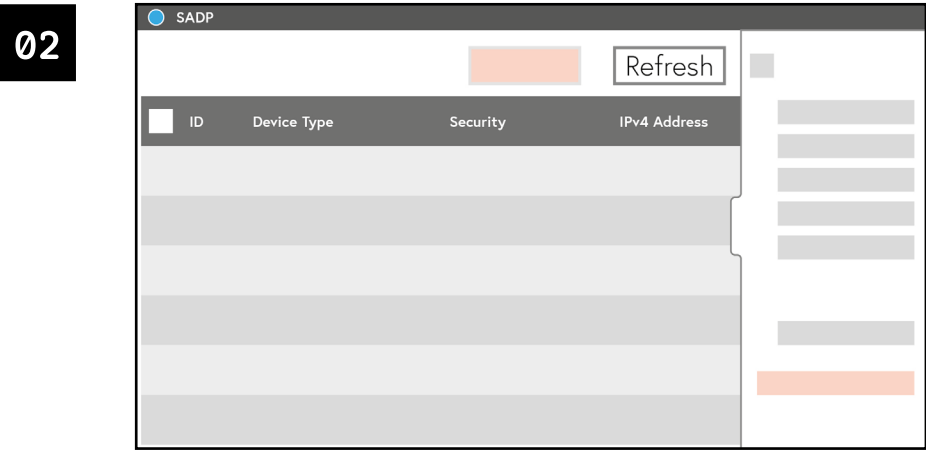

Starten Sie das SADP-Tool. Das SADP-Tool listet alle mit Ihrem Netzwerk verbundenen IP-Kameras auf.

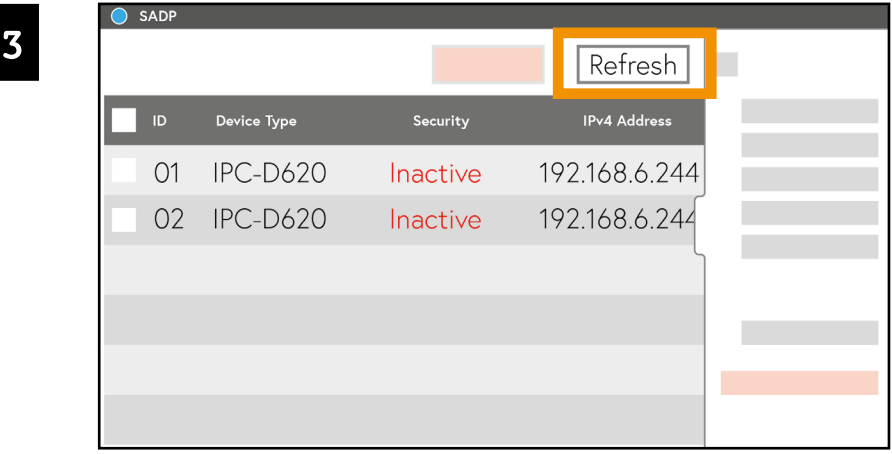

 $\Omega$ 

Wenn keine Kameras aufgelistet sind, klicken Sie auf "REFRESH" Im Beispielbild wurden 2 Kameras vom Typ IPC-D620H erkannt.

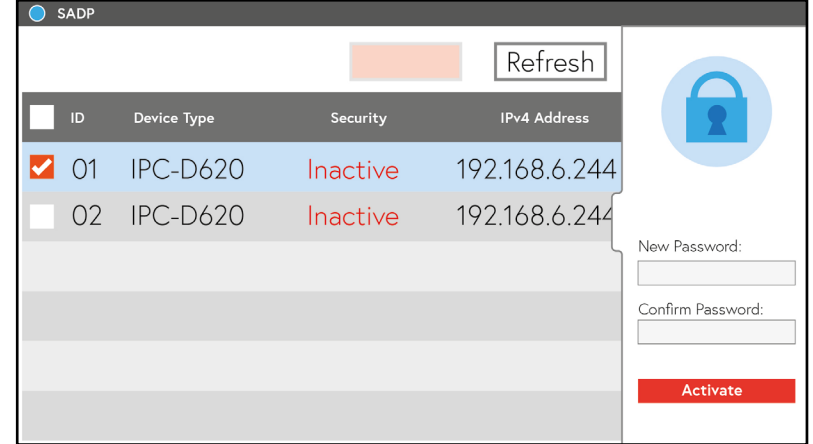

Wählen Sie eine Kamera aus. Klicken Sie dazu auf das Kästchen ganz links. Wenn das Kästchen sich rot färbt und im Kästchen ein Häkchen erscheint, wurde die Kamera ausgewählt.

Beachten Sie, wie die rechte Seitenleiste sich verändert hat.

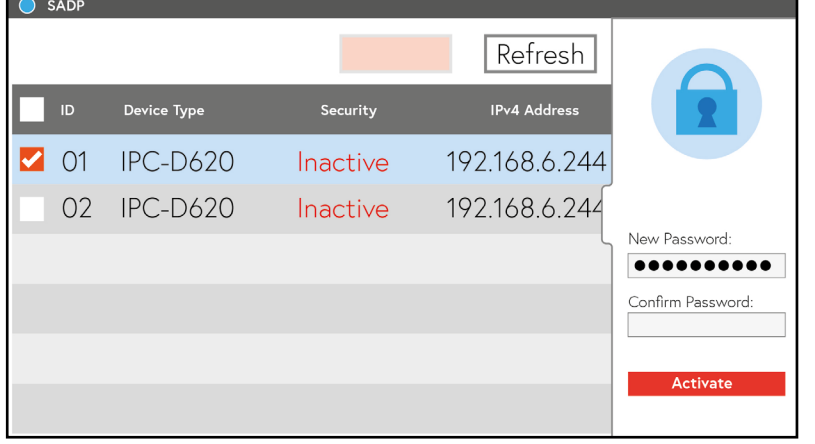

Geben Sie im Feld "NEW PASSWORD" ein Passwort ein. Das Passwort sollte möglicht schwer zu erraten sein.

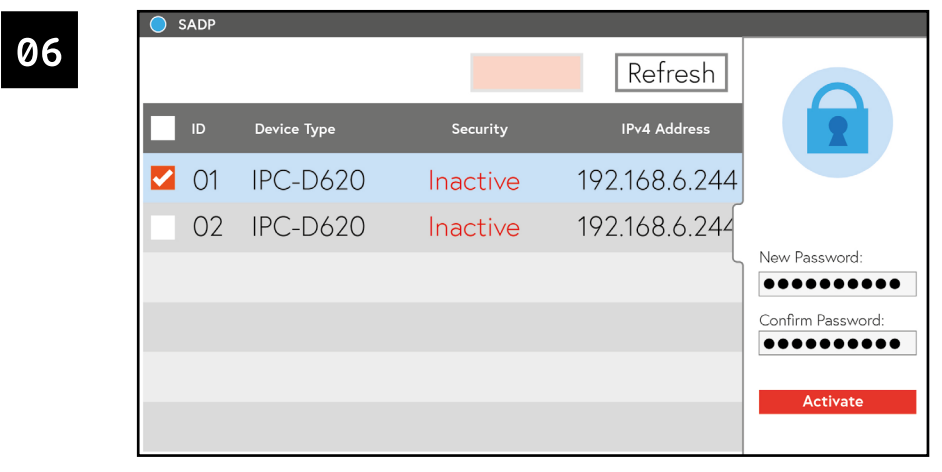

Geben Sie im Feld "CONFIRM PASSWORD:" das Passwort erneut ein, um Tippfehler auszuschließen.

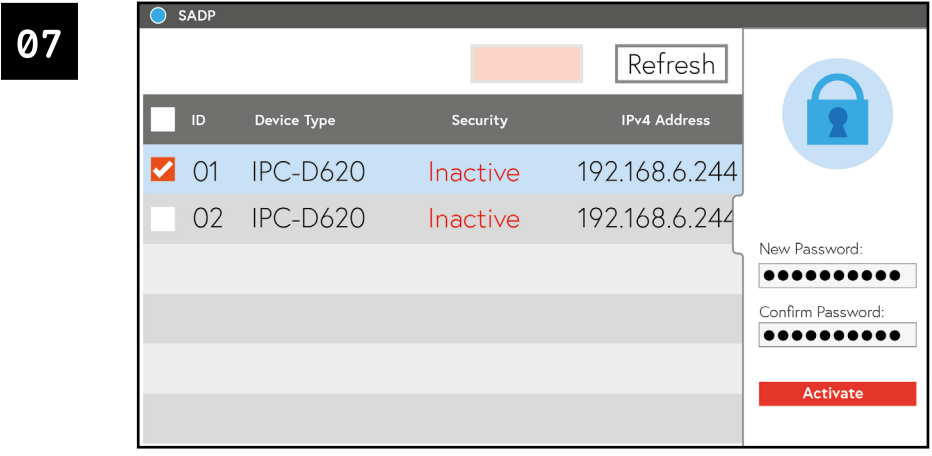

Klicken Sie auf .. ACTIVATE"

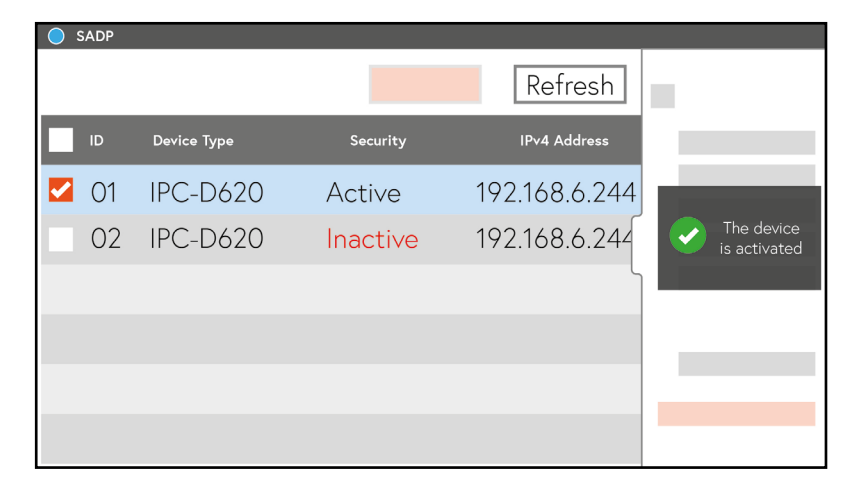

Die Kamera ist nun aktiviert. In der rechten Seitenleiste erscheint eine Bestätigungsmeldung. Der Status der Kamera (unter Security) hat sich von "Inactive" zu "Active" geändert.

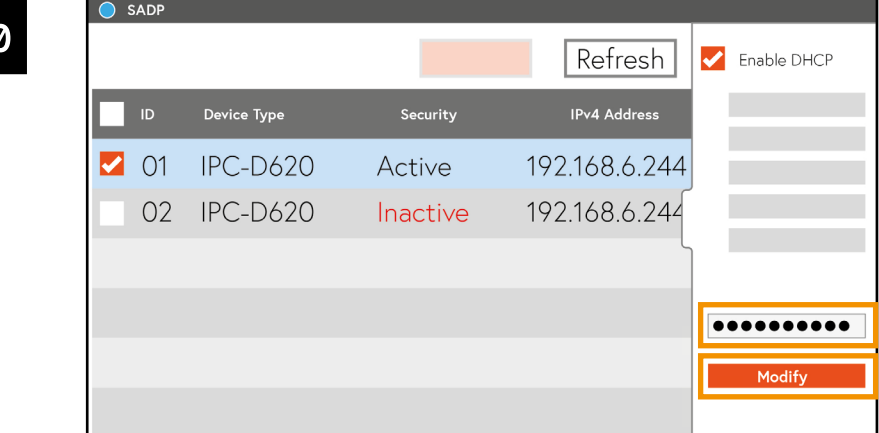

Geben Sie Ihr Passwort ein (siehe Schritte 6 bis 8). Klicken Sie dann auf "MODIFY".

 $1<sup>1</sup>$ 

09

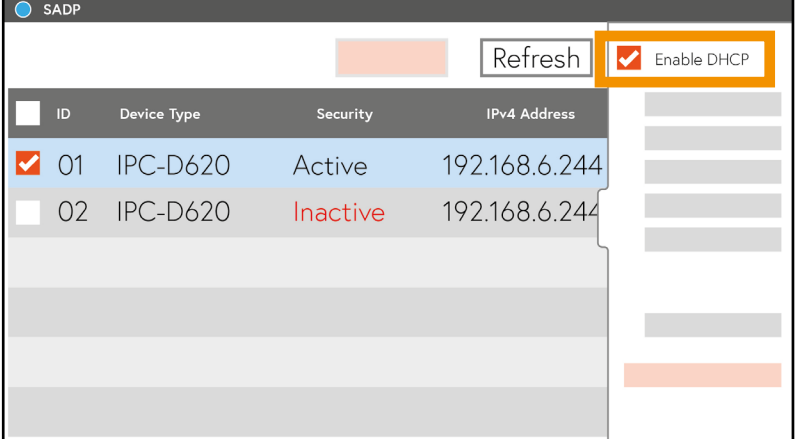

Klicken Sie auf "ENABLE DHCP". Beachten Sie dass die Kamera immer noch ausgewählt sein muss.

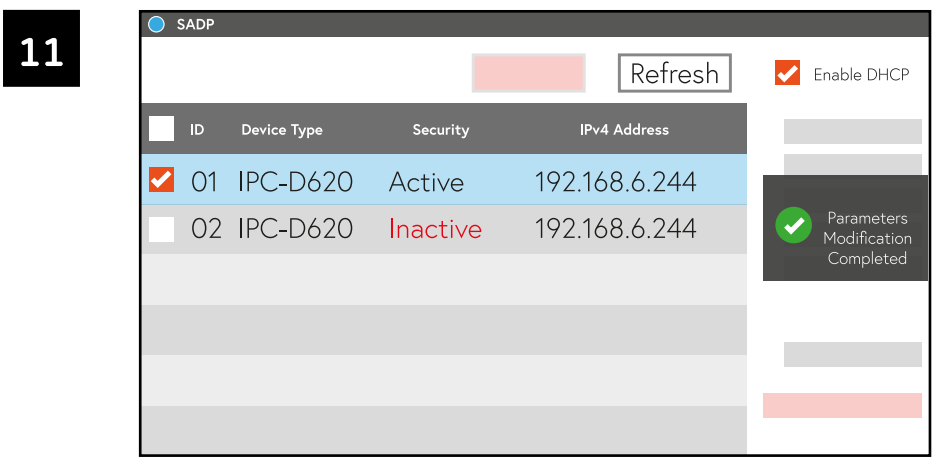

Eine Bestätigungsmeldung erscheint.

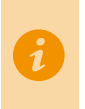

**12** 

Die folgenden Schritte (12 und 13) sind nur notwendig, wenn Sie die IP-Adresse der Kamera erfahren müssen, z.B. wenn Sie eine Kamera manuell zum EVO-CAM Modul hinzufügen (siehe Seite 56) wollen.

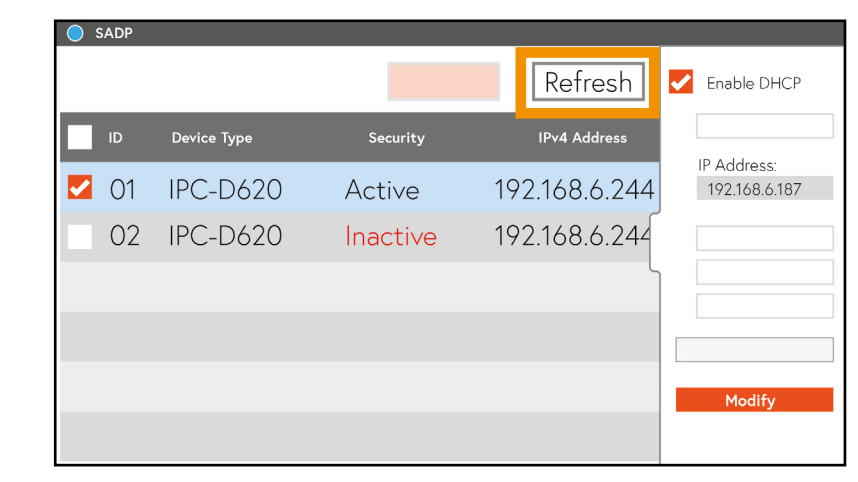

Klicken Sie einige male auf Refresh und warten Sie kurz.

**13** 

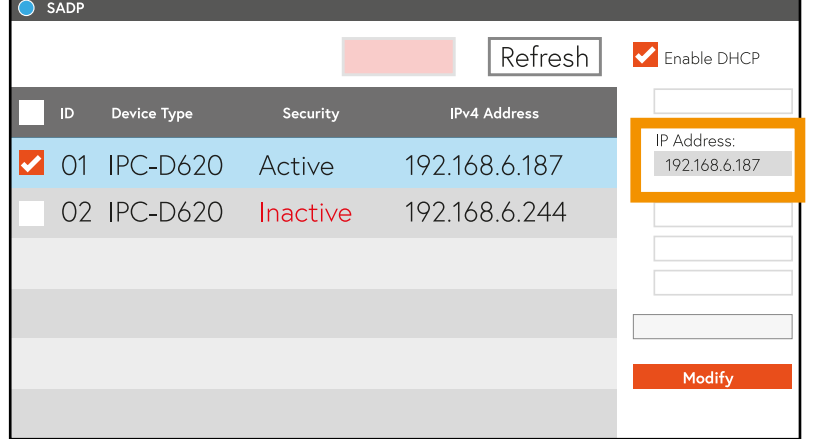

Lesen Sie dann die neue (!) IP-Adresse der Kamera ab.

# 6.3.2 ONVIF aktivieren

Bei Neostar und HiLook Kameras muss ONVIF manuell aktiviert werden. Kameras können nicht mit dem EVO-CAM Modul verbunden werden, wenn ONVIF nicht aktiviert ist

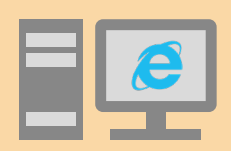

Die folgenden Schritte werden an einem PC ausgeführt.

Es wird der Internet Explorer im Administratormodus verwendet

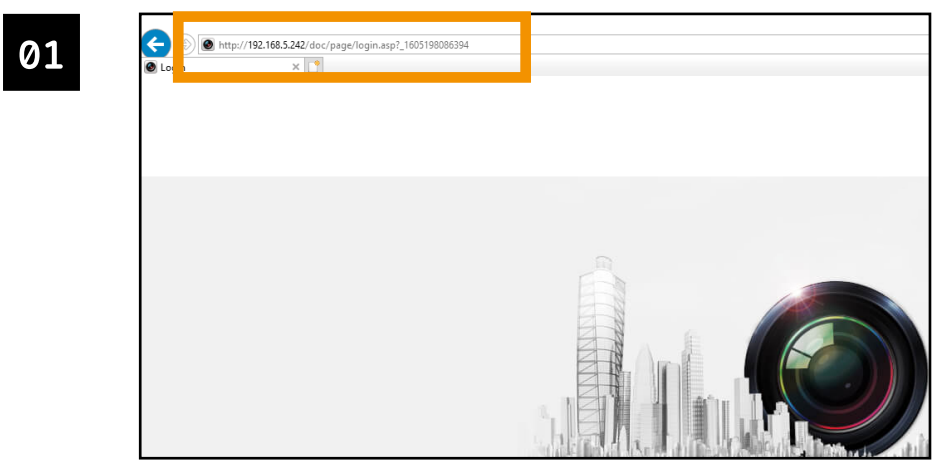

Öffnen Sie den Internet Explorer im Administratormodus und geben Sie die IP-Adresse der Kamera in die URL-Leiste ein.

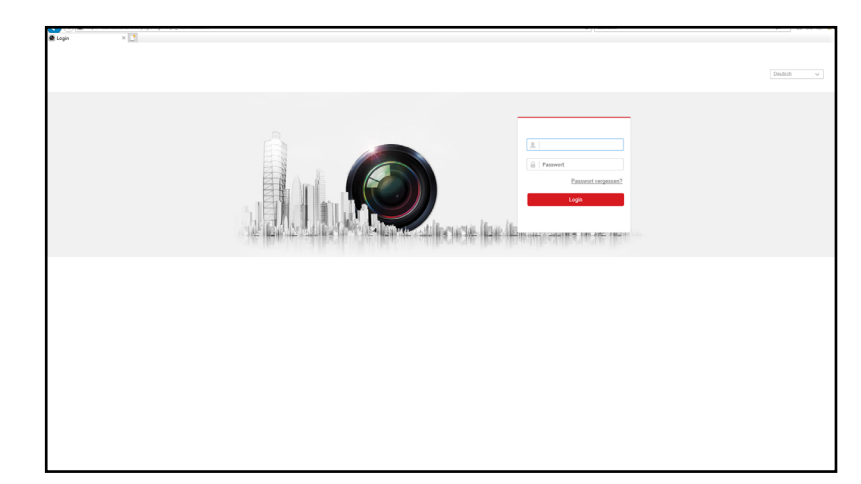

Geben Sie den Benutzernamen und das Passwort der Kamera (siehe Seite 38) ein, und klicken Sie auf ANMELDEN.

Eventuell werden Sie aufgefordert, ein Plug-In zu installieren. Klicken Sie auf "PlugIn installieren" und folgen Sie den Anweisungen.

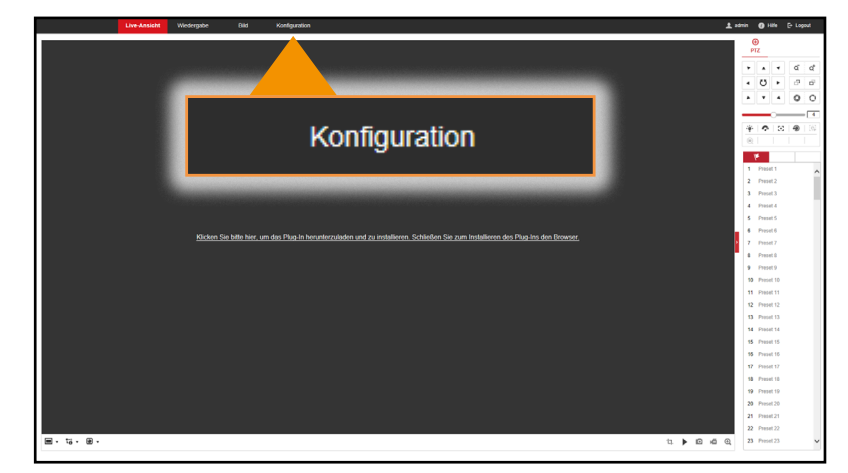

Klicken Sie auf .. KONFIGURATION".

04

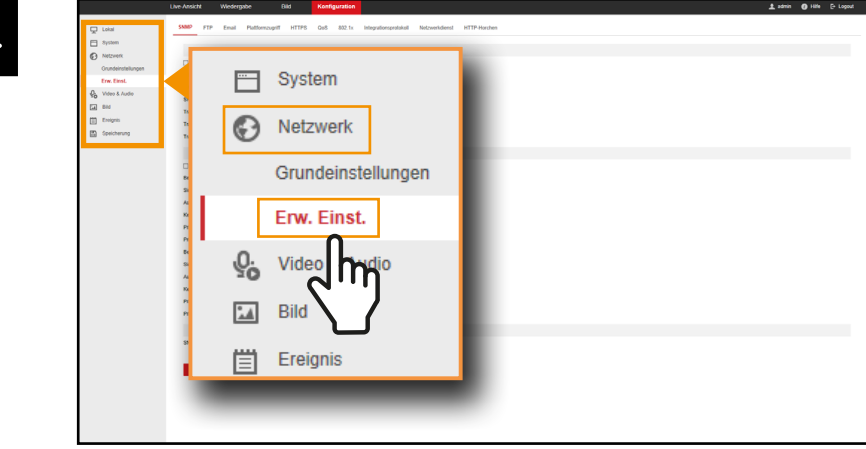

Klicken Sie auf "NETZWERK", dann auf "ERW. EINSTELLUNGEN".

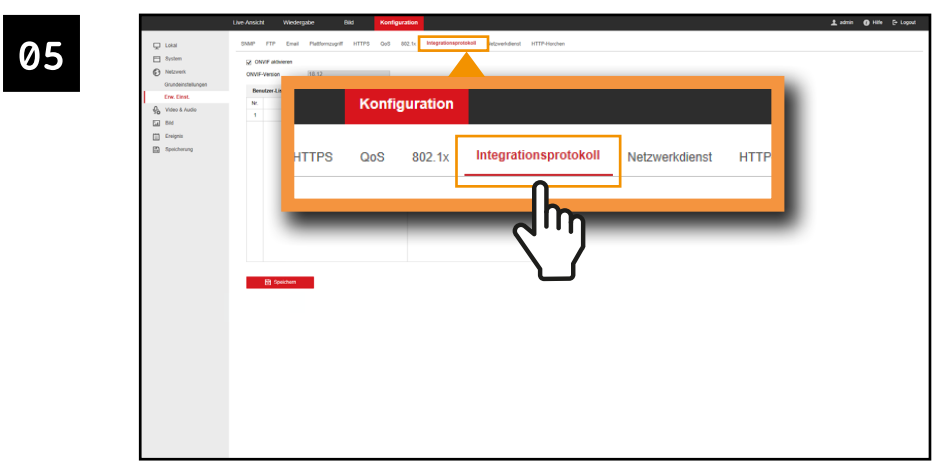

Klicken Sie auf "INTEGRATIONSPROTOKOLL".

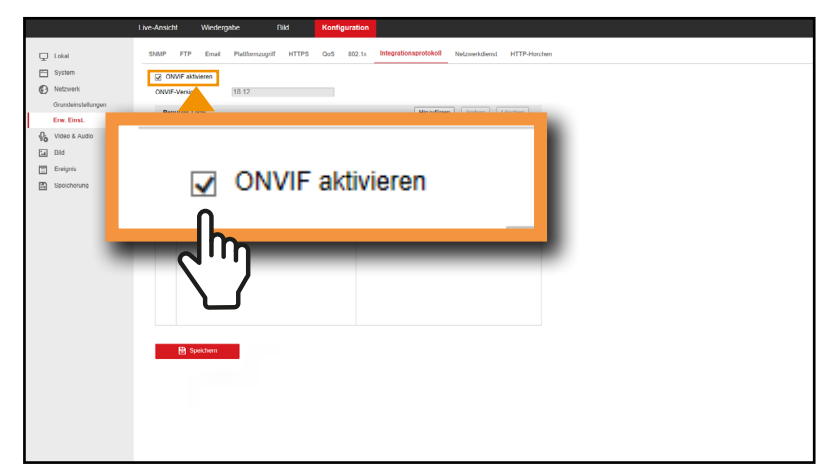

Setzen Sie ein Häkchen bei "ONVIF AKTIVIEREN".

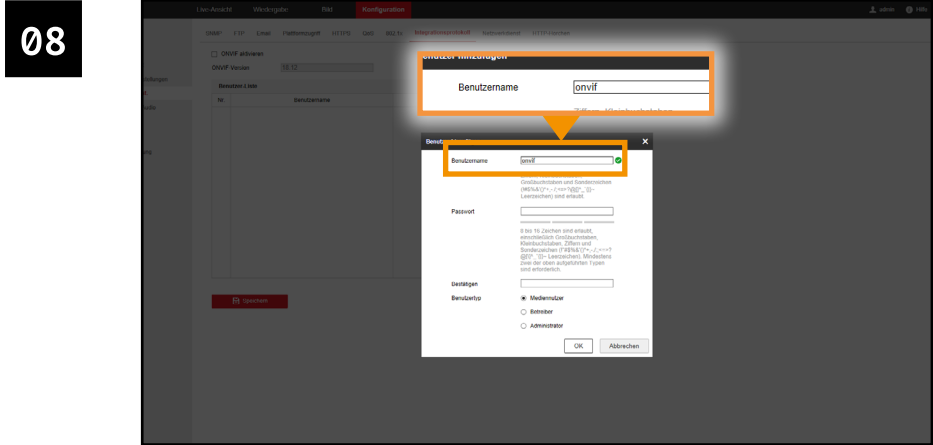

Ein Fenster erscheint. Geben Sie einen Benutzernamen im Feld "BENUTZERNAME" an

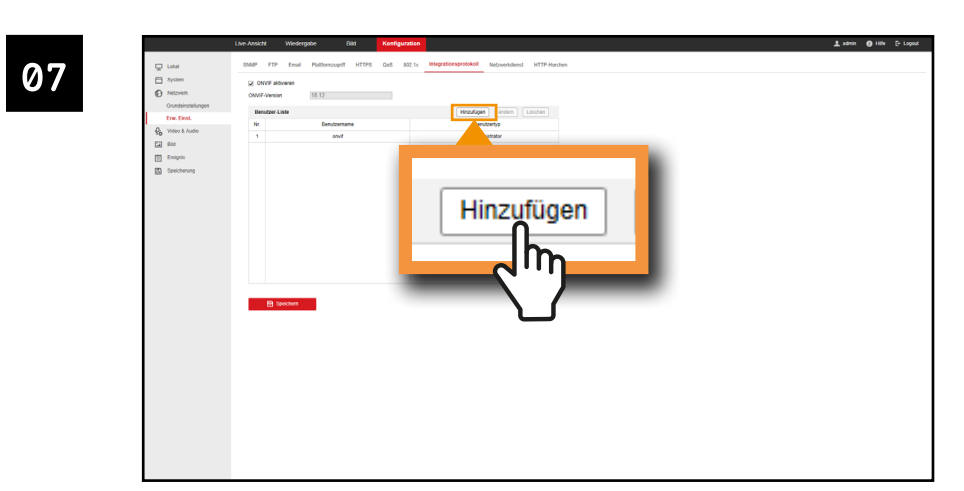

Klicken Sle auf "HINZUFÜGEN"

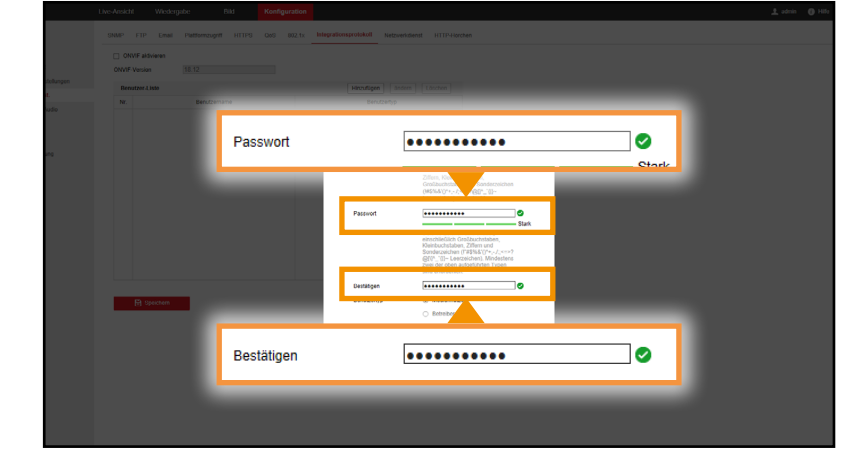

Vergeben Sie ein Passwort im Feld "PASSWORT" und bestätigen Sie das Passwort im Feld "BESTÄTIGEN".

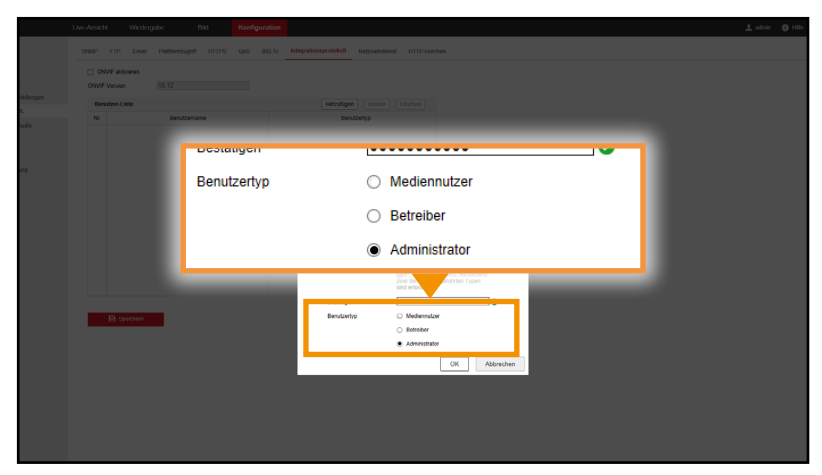

Klicken Sie auf "ADMINISTRATOR"

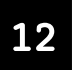

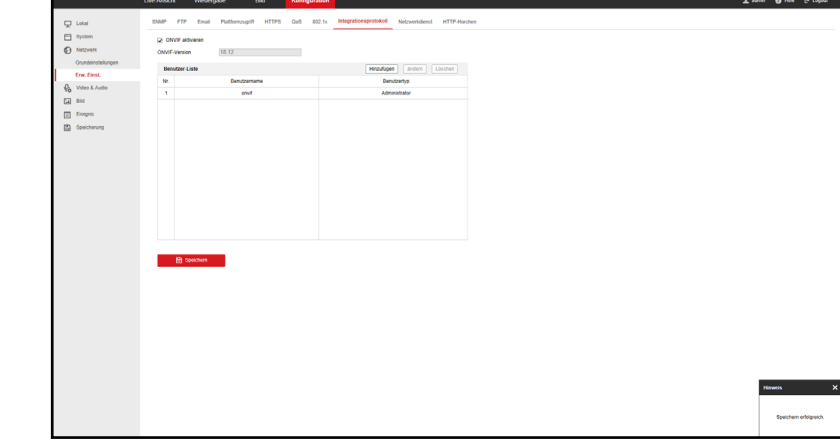

Klicken Sle auf "SPEICHERN".

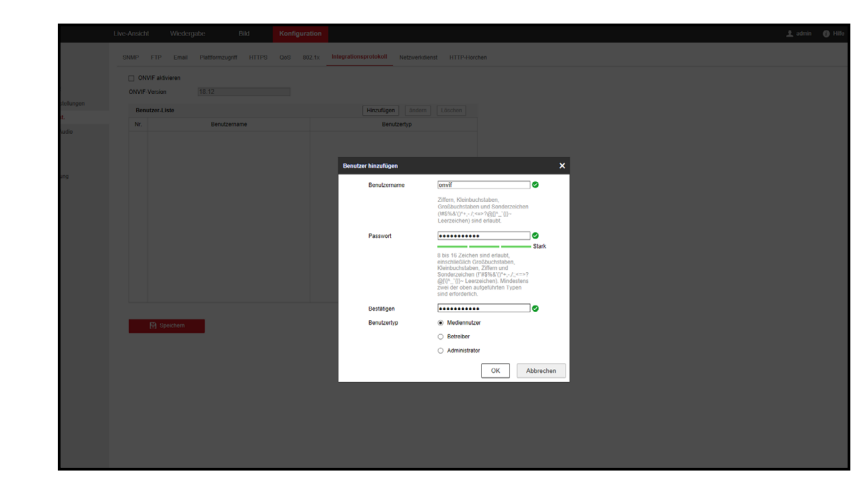

Bestätigen Sie mit "OK"

# 7 KAMERAS MIT EVO-CAM MODUL VERBINDEN

In diesem Kapitel erfahren Sie, wie Sie IP-Kameras mit dem EVO-CAM Modul verbinden

# **WICHTIG!**

Neostar und HiLook Kameras müssen vor der ersten Verwendung aktiviert werden  $\rightarrow$  siehe Seite 36 - Neostar Kameras aktivieren

Dies ist nur notwendig, wenn es sich um eine fabrikneue Kamera handelt oder die Kamera zurückgesetzt wurde. Wenn Ihre Neostar/HiLook Kamera bereits genutzt wird, muss sie nicht noch einmal aktiviert werden

Bei Neostar und HiLook Kameras muss ONVIF aktiviert werden! Bei Neiostar und HiLook Kameras muss das ONVIF Protokoll manuell aktiviert werden, bevor sie zum EVO-CAM Modul hinzugefügt werden könen  $\rightarrow$  siehe Seite 43 - ONVIF aktivieren

# **WICHTIG!**

BALTER Kameras müssen vor der ersten Verwendung aktiviert werden  $\rightarrow$  siehe Seite 30 - BALTER Kameras aktivieren

Dies ist nur notwendig, wenn es sich um eine fabrikneue Kamera handelt oder die Kamera zurückgesetzt wurde. Wenn Ihre Kamera bereits genutzt wird muss sie nicht noch einmal aktiviert werden.

#### **KAMERAS AUTOMATISCH HINZUFÜGEN**  $7.1$

Das EVO-CAM Modul kann Kameras im Netzwerk automatisch suchen und Ihnen damit viel Arbeit abnehmen

Beachten Sie, dass neue oder zurückgesetzte Kameras aktiviert sein müssen! (Siehe Seite 30 für Balter Kameras und Seite 36 für Neostar/HiLook Kameras).

# Bei Neostar/HiLook Kameras muss zusätzlich ONVIF manuell aktiviert werden. (Siehe Seite 43)

Ansonsten können die Kameras nicht vom EVO-CAM Modul gefunden werden.

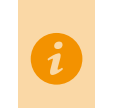

01

Um die Leistung dieser Funktion zu verbessern, empfehlen wir die Schritte auf Seite 24 - Netzwerkeinstellungen am EVO-CAM Modul vornehmen auszuführen.

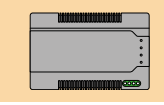

Die folgenden Schritte werden EVO-CAM Modul und dem an das Modul angeschlossenen Bildschirm ausaeführt.

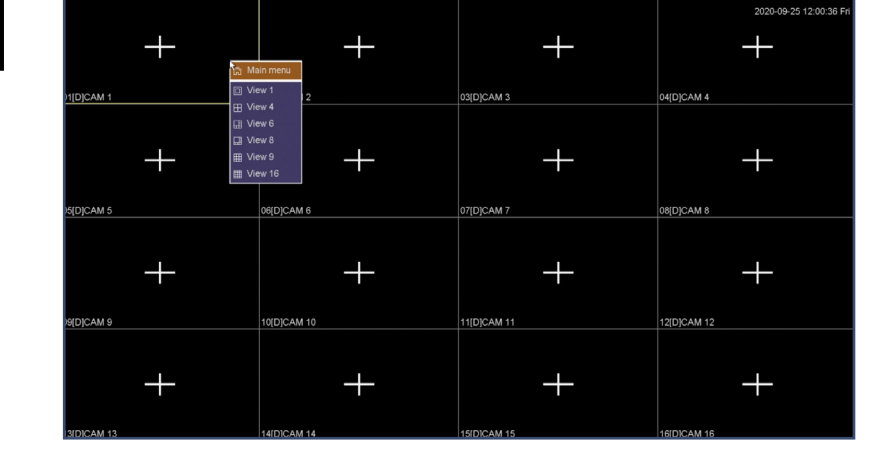

Klicken Sie in der Live-Ansicht auf die rechte Maustaste Fin Auswahl-Menü öffnet sich

|            |                 |                 | 2020-09-25 12:00:28 Fri |
|------------|-----------------|-----------------|-------------------------|
| 11[D]CAM1  | Main menu       | ŕ<br>03[D]CAM 3 | 04[D]CAM 4              |
|            | View 1<br>▣     |                 |                         |
|            | View 4<br>⊞     |                 |                         |
| >5[D]CAM 5 | View 6<br>⊞     | 07[D]CAM 7      | 08[D]CAM 8              |
|            | <b>■</b> View 8 |                 |                         |
|            | 田<br>View 9     |                 |                         |
| 9 MADICAM  | View 16<br>囲    | 11[D]CAM 11     | 12[D]CAM 12             |
|            |                 |                 |                         |
| 3[D]CAM 13 | 14(DICAM 14     | 15(D)CAM 15     | 16 DICAM 16             |

Wählen Sie den Menüpunkt "MAIN MENU" mit einem Linksklick aus.

| $\circledcirc$<br>Channel | Bandwidth used/total: 0M/160M                            |                            |                |                           |   |
|---------------------------|----------------------------------------------------------|----------------------------|----------------|---------------------------|---|
|                           | C <sub>nn</sub>                                          | $  P$                      | Protocol       | <b>Status</b>             |   |
| &<br>Network              | 01[D] CAM 1                                              | $\lambda$<br>$\propto$     |                | No configuration(-/--)    |   |
|                           | 02[D] CAM 2                                              | ×                          |                | No configuration(-/--)    | ٠ |
| System<br>Q               | 03[D] CAM 3                                              | ×                          |                | No configuration( $-/-$ ) | ٠ |
|                           | 04(D) CAM 4                                              | ,<br>$\boldsymbol{\times}$ |                | No configuration( $-/-$ ) | ٠ |
|                           | 05[D] CAM 5                                              | ,                          |                | No configuration(-/--)    |   |
|                           | $\Box$ 06[D] CAM 6                                       | ×                          |                | No configuration(-/--)    |   |
|                           | 07[D] CAM 7                                              | ,                          |                | No configuration( $-/-$ ) |   |
|                           | 08[D] CAM 8                                              | z.<br>$\sim$ $\times$      |                | No configuration(-/--)    |   |
|                           | $m$ corpuses a                                           |                            |                | $Mn$ anniharmitani $I$    |   |
|                           | Del<br>$\overline{4}$<br>$\frac{1}{2}$<br>$\overline{A}$ | Search                     | Copy to<br>IP. | - Port                    |   |
|                           | <b>All</b><br>⊣                                          | Search<br>Add              | Quick Set      | Automatic IP              |   |

Klicken Sie auf "SEARCH", um angeschlossene IP-Kameras automatisch zu finden. Dieser Vorgang kann einige Sekunden dauern.

04

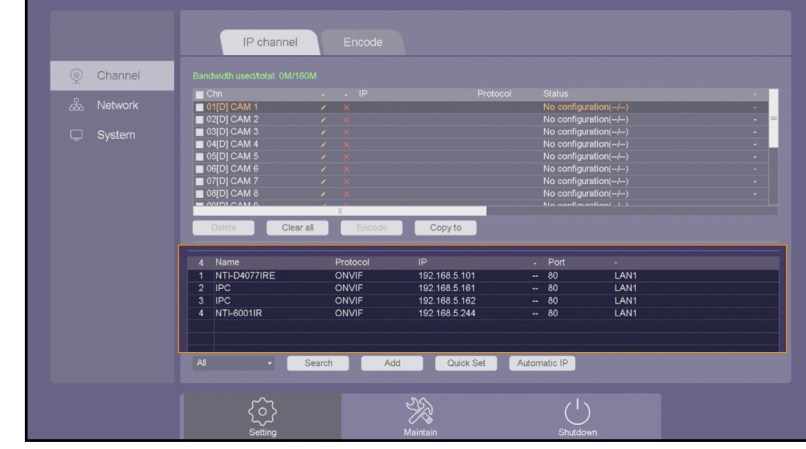

Gefundene Kameras werden in der Liste angezeigt.

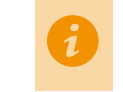

05

Wenn keine oder nicht alle Kameras gefunden werden konnten, führen Sie die<br>Anweisungen von <u>Seite 24</u> aus oder fügen Sie Kameras manuell hinzu Siehe Seite Seite 56.

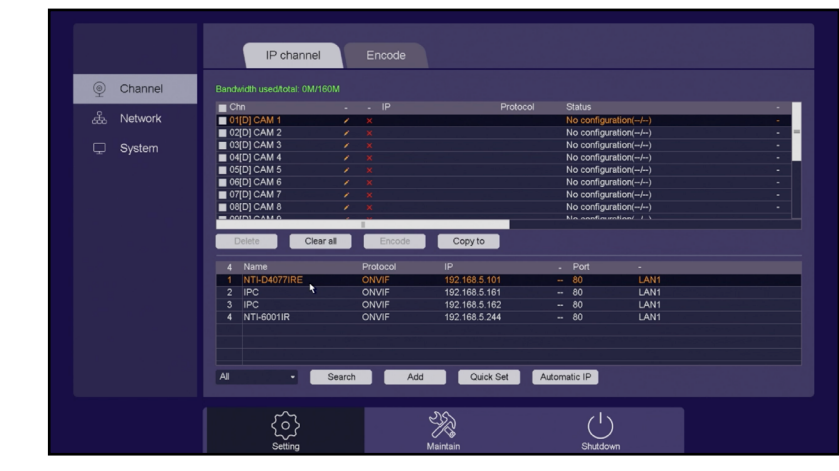

Markieren Sie eine Kamera die Sie hinzufügen wollen mit einem Linksklick

|              | IP channel                                                                                                    | Encode                    |           |                                                                            |  |
|--------------|----------------------------------------------------------------------------------------------------|---------------------------|-----------|----------------------------------------------------------------------------|--|
| ◉<br>Channel | Bandwidth used/total: 0M/160M                                                                                                    |                           |           |                                                                            |  |
|              | C <sub>hn</sub>                                                                                                    | $  P$                     | Protocol  | <b>Status</b>                                                              |  |
| &<br>Network | $\Box$ 01[D] CAM 1                                                                                                    | $\lambda$<br>$\mathbf{x}$ |           | No configuration(-/--)                                                     |  |
|              | ■ 02[D] CAM 2                                                                                                    | $\lambda$                 |           | No configuration(-/--)                                                     |  |
| System<br>₽  | 03[D] CAM 3                                                                                                    | ×                         |           | No configuration( $-/-$ )                                                  |  |
|              | 04[D] CAM 4<br>,                                                                                                    |                           |           | No configuration(-/--)                                                     |  |
|              | $\Box$ 05[D] CAM 5                                                                                                    | ×                         |           | No configuration( $-/-$ )                                                  |  |
|              | $\Box$ 06[D] CAM 6<br>,<br>07[D] CAM 7                                                                                                    | $\epsilon$                |           | No configuration(-/--)<br>No configuration( $-/-$ )                        |  |
|              | $\Box$ 08[D] CAM 8                                                                                                    | $\lambda$ x               |           | No configuration( $-/-$ )                                                  |  |
|              | $= 000010A M$                                                                                                    | т                         |           | $Mn$ nonfinization $I$                                                     |  |
|              | Delete<br>Clear all<br>Name<br>A<br>NTI-D4077IRE<br>1<br>×<br><b>IPC</b><br>$\overline{2}$<br><b>IPC</b><br>$\overline{\mathbf{3}}$<br>NTI-6001IR<br>4 | Add                       | ×.<br>×.  | Port<br>÷<br>LAN1<br>80<br>$-80$<br>LAN1<br>$-80$<br>LAN1<br>$-80$<br>LAN1 |  |
|              | All<br>чI<br>Search                                                                                                    | Add                       | Quick Set | Automatic IP                                                               |  |
|              | Setting                                                                                                    | Maintain                  |           | Shutdown                                                                   |  |

Klicken Sie auf "ADD" um die Kamera hinzuzufügen.

| ⊚<br>Channel | Bandwidt                                                 | Edit              |        |
|--------------|----------------------------------------------------------|-------------------|--------|
| &<br>Network | C <sub>nn</sub><br>Channel<br>$\blacksquare$ 01[D]       | 01 [D] CAM 1      | ٠      |
|              | $\Box$ 02[D]<br>Type                                     | Manual            | ٠      |
| System<br>Q  | $\blacksquare$ 03[D]<br>User name<br>$\blacksquare$ 04[D | admin             | ٠<br>٠ |
|              | $\Box$ 05[D]<br>Password<br>$\Box$ 06[D]                 |                   | ٠<br>٠ |
|              | $\Box$ 07[D]<br>Time sync                                | <b>UTC</b>        | ٠<br>٠ |
|              | $\frac{1}{2}$ 08(D)<br>Protocol                          | ONVIF             |        |
|              | Dele<br>IP                                               | 192.168.5.160     |        |
|              | Port<br>0 N                                              | 80                |        |
|              | Main stream                                              |                   |        |
|              | Sub stream                                               |                   |        |
|              | Channel                                                  | $\overline{1}$    |        |
|              |                                                          |                   |        |
|              | All                                                      | N<br>OK<br>Cancel |        |

Das "Kamera Hinzufügen" Fenster erscheint.

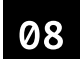

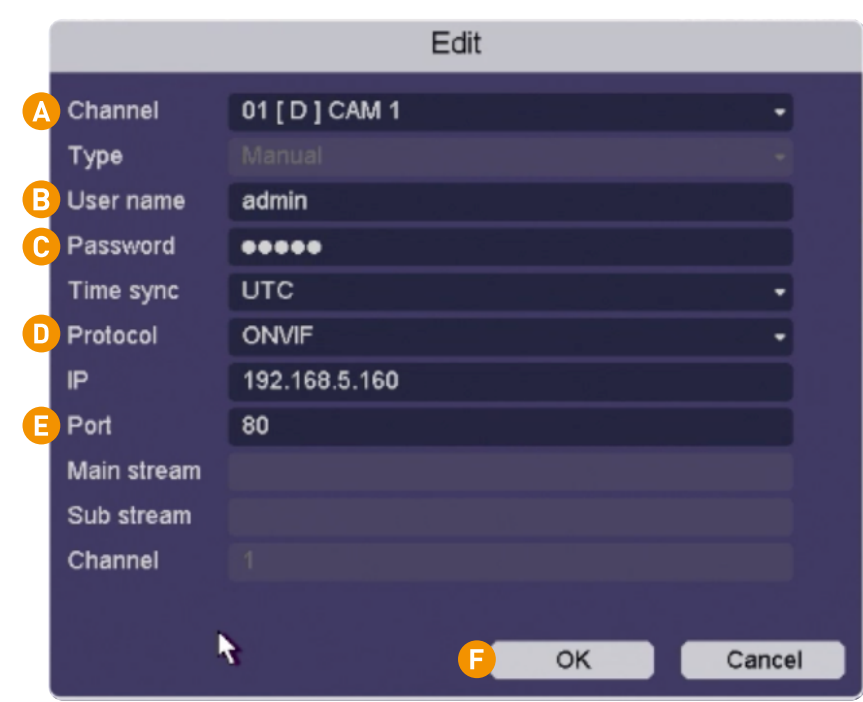

- **A**: Wählen Sie aus, zu welchem Kanal die Kamera hinzugefügt werden soll.<br>**B**: Geben Sie den Benutzernamen der Kamera an<br>**C**: Geben Sie das Passwort der Kamera ein.<br>**D**: Vergewissern Sie sich, dass ONVIF ausgewählt ist.<br>**B** 
	-
	-
	-
	-
	-

#### **KAMERAS MANUELL HINZUFÜGEN**  $7.2$

Falls Kameras nicht automatisch gefunden werden können, können Sie die Kameras auch manuell hinzufügen.

Beachten Sie, dass Sie die IP-Adressen der Kameras kennen müssen und die Kameras aktiviert sein müssen.

Balter Kameras aktivieren und IP-Adresse herausfinden: Seite 30 Neostar/HiLook Kameras aktivieren und IP-Adressen herausfinden: Seite 36

Bei Neostar/HiLook Kameras muss außerdem ONVIF manuell aktiviert werden:

**ONVIF bei Neostar/HiLook Kameras aktivieren:** Seite 43

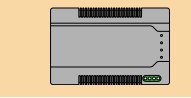

Die folgenden Schritte werden EVO-CAM Modul und dem an das Modul angeschlossenen Bildschirm ausgeführt.

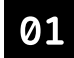

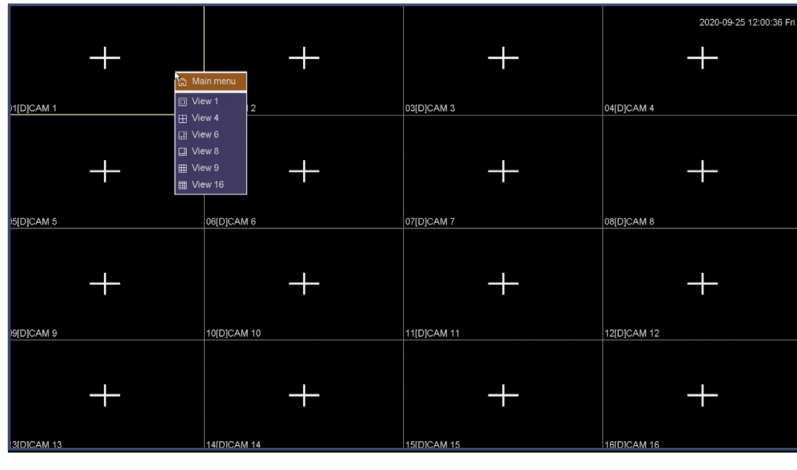

Klicken Sie in der Live-Ansicht auf die rechte Maustaste. Fin Auswahl-Menü öffnet sich

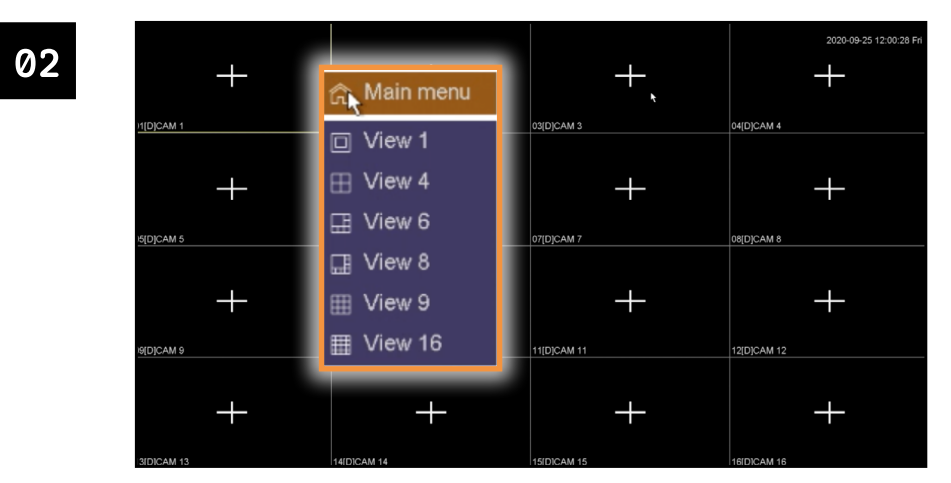

Wählen Sie den Menüpunkt "Main Menu" mit einem Linksklick aus.

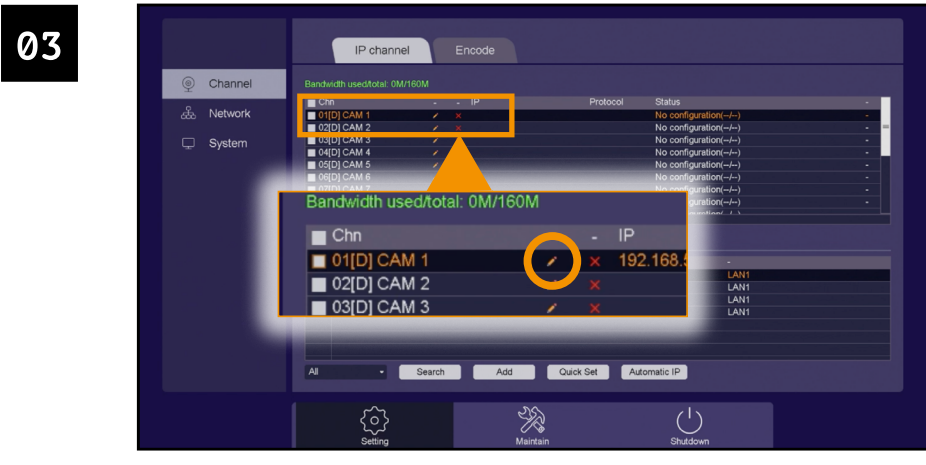

Klicken Sie auf das Stift-Symbol bei neben dem Kanal, zu dem Sie die Kamera hinzufügen wollen.

| $\circledcirc$<br>Channel     | IP channel<br>Bandwid                                                                                                    | Encode<br>Edit                                                                                 |                          |   |
|-------------------------------|----------------------------------------------------------------------------------------------------|------------------------------------------------------------------------------------------------|--------------------------|---|
| යිං<br>Network<br>₽<br>System | $\blacksquare$ Chn<br>Channel<br>$\Box$ 01[D]<br>$\Box$ 02[D]<br>Type<br>$\Box$ 03[D]<br>User name<br>$\blacksquare$ 04[D]<br>$\Box$ 05[D]<br>Password<br>$\Box$ oe(D)<br>$\Box$ 07[D]<br>Time sync<br>$\blacksquare$ 08[D]<br>$=$ $\sim$<br>Protocol<br>Delet<br>IP<br>Port<br>$0$ Na<br>Main stream<br>Sub stream<br>Channel | 01 [D] CAM 1<br>Manual<br>admin<br>00000<br><b>UTC</b><br>ONVIF<br>192.168.5.160<br>80<br>$-1$ |                          | ٠ |
|                               | AI<br>$\Omega$<br>Setting                                                                                                    | ١<br>Maintain                                                                                  | OK<br>Cancel<br>Shutdown |   |

Das "Kamera Hinzufügen" Fenster erscheint.

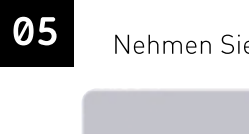

Nehmen Sie folgende Einstellungen vor:

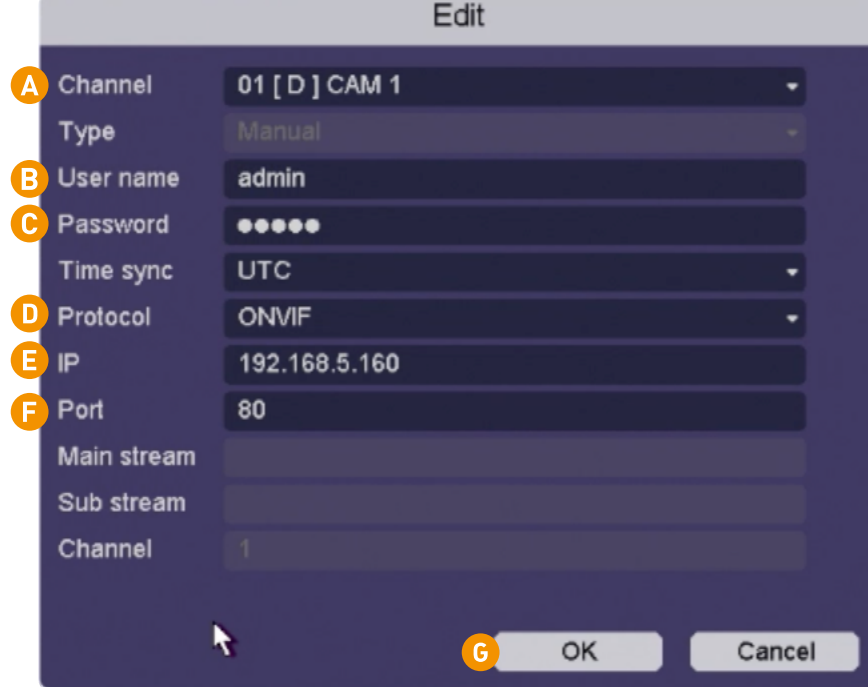

A: Wählen Sie aus, zu welchem Kanal die Kamera hinzugefügt werden soll.

- B: Geben Sie den Benutzernamen der Kamera an.
- C: Geben Sie das Passwort der Kamera ein.
	-
- O: Stellen Sie diesen Menüpunkt auf ONVIF<br>B: Geben Sie die IP-Adresse der Kamera ein.
- **D**: Stellen Sie den Port auf "80".
- G: Klicken Sie auf OK, um die Kamera hinzuzufügen.

# 8 EVO-CAM MODUL AKTIVIEREN

Das EVO-CAM Modul muss aktiviert werden, bevor es am EVO-7M bzw. EVO-7M-WIFI Monitor genutzt werden kann.

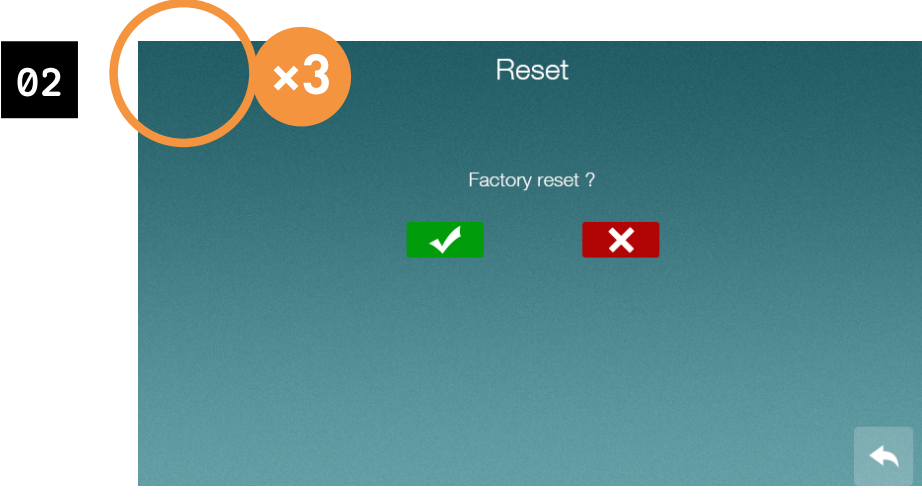

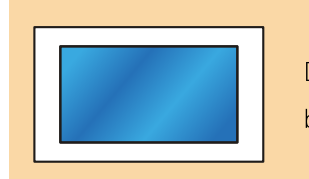

Die folgenden Schritte werden am Monitor EVO-7M bzw. am WLAN-Monitor EVO-7M-WIFI ausgeführt.

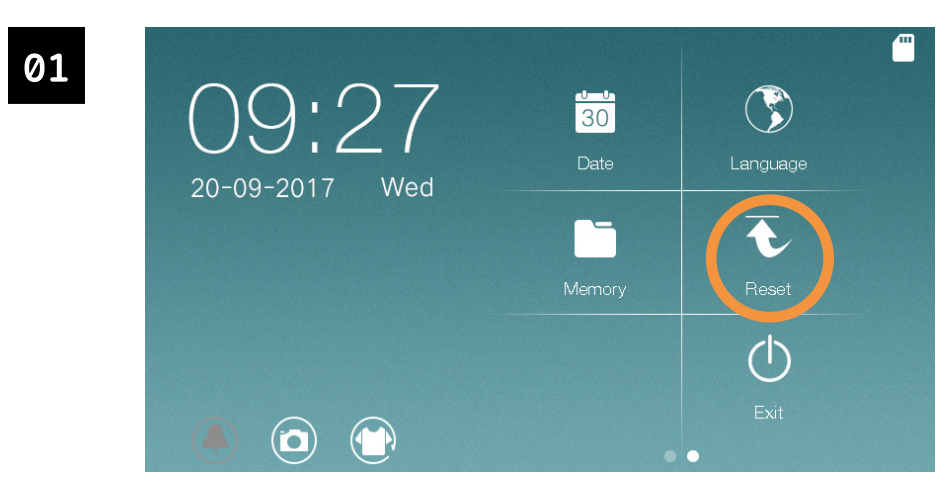

Tippen Sie im Menü auf "RESET"

Tippen Sie 3 mal auf die obere linke Ecke des Displays. Tippen Sie NICHT auf die Ecke des Gehäuses!

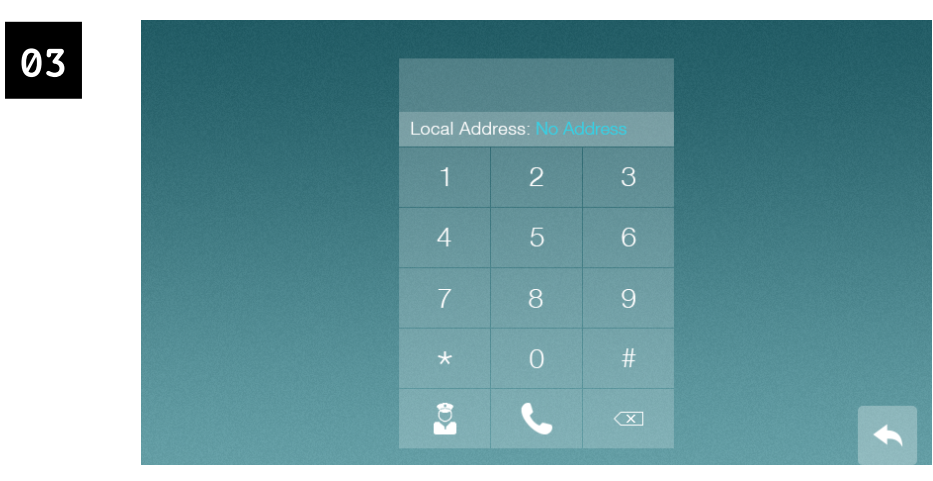

Ein Ziffernfeld erscheint. Geben Sie den Code 8880 ein. Tippen Sie auf & zu bestätigen.

# 9 EVO-CAM MODUL AM MONITOR EVO-7M/EVO-7M-WIFI NUTZEN

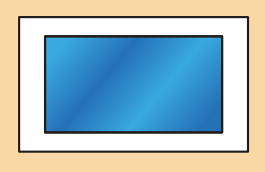

Die folgenden Schritte werden am Monitor EVO-7M bzw. am WLAN-Monitor EVO-7M-WIFI ausgeführt.

#### 9.1 ÜBERWACHUNGSKAMERAS AUF DEM MONITOR ANZEIGEN

Gehen Sie folgendermaßen vor, um das Livebild der angeschlossenen Überwachungskameras am Monitor anzuzeigen

01

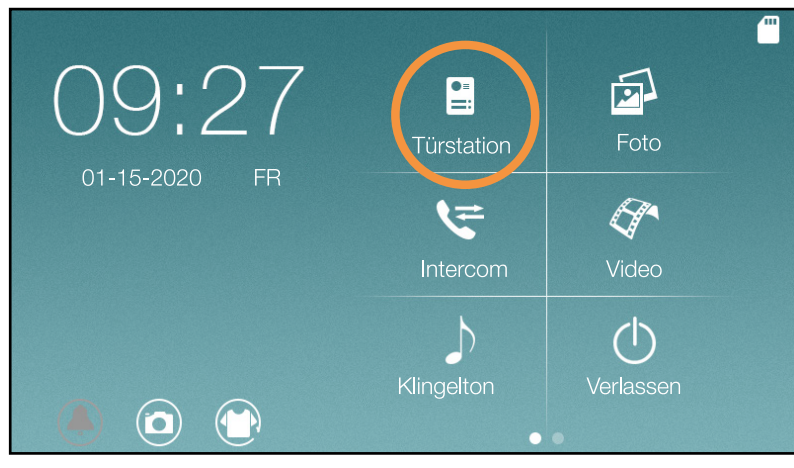

Tippen Sie auf "TÜRSTATION" bzw. warten Sie, bis ein Besucher an der Tür klingelt.

02

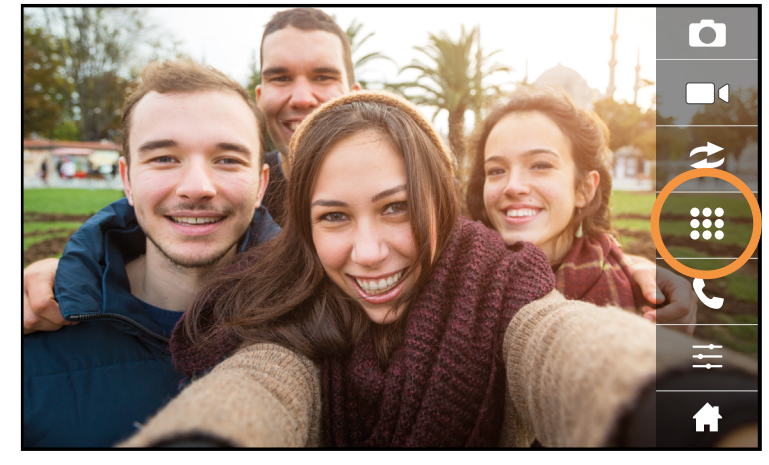

Tippen Sie auf das Icon !!

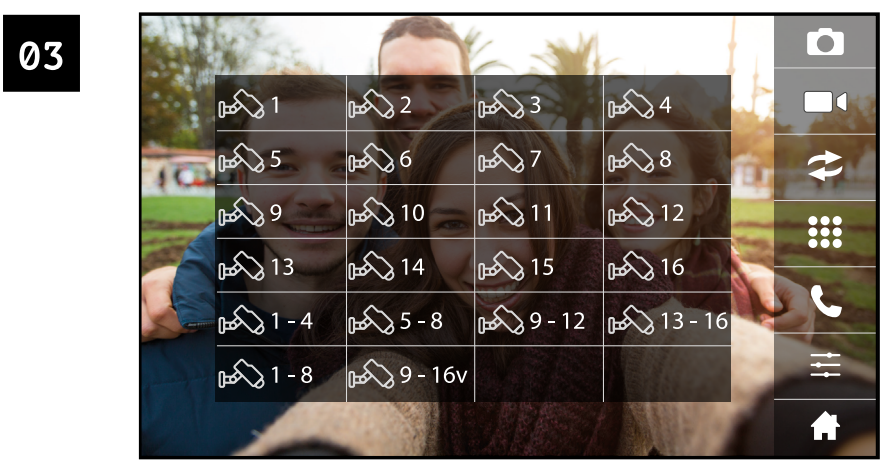

Wählen Sie einen Kanal

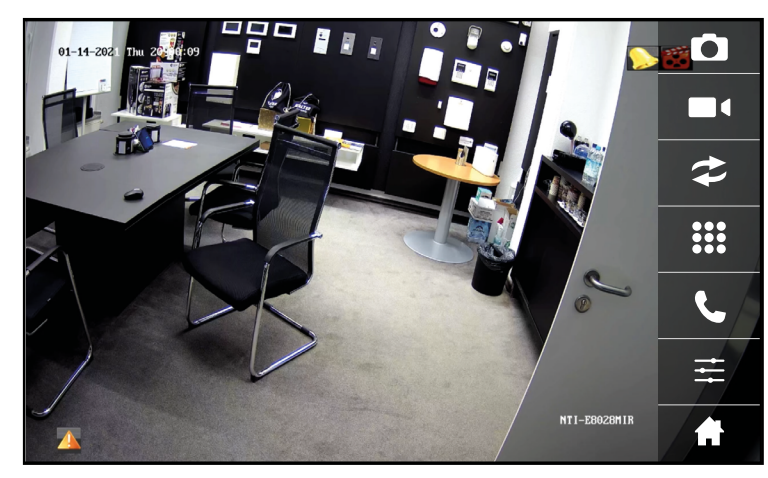

Die ausgewählte Kamera wird auf dem EVO-7M bzw. EVO-7M-WIFI Monitor angezeigt

Wenn eine microSD-Karte in den Monitor eingelegt ist, können Sie ein 15-sekündiges Live-Video einer Überwachungskamera aufzeichnen.

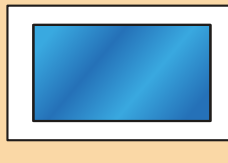

Die folgenden Schritte werden am Monitor EVO-7M bzw. am WLAN-Monitor EVO-7M-WIFI ausgeführt.

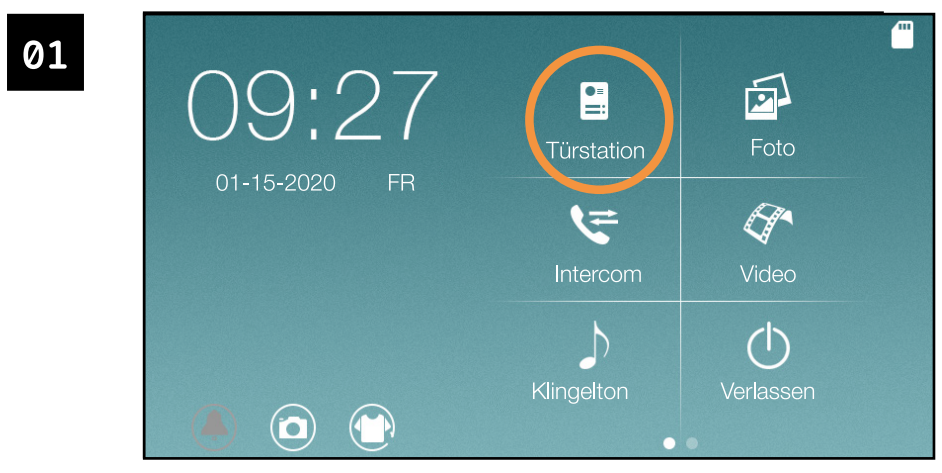

Tippen Sie auf "TÜRSTATION" bzw. warten Sie, bis ein Besucher an der Tür klingelt.

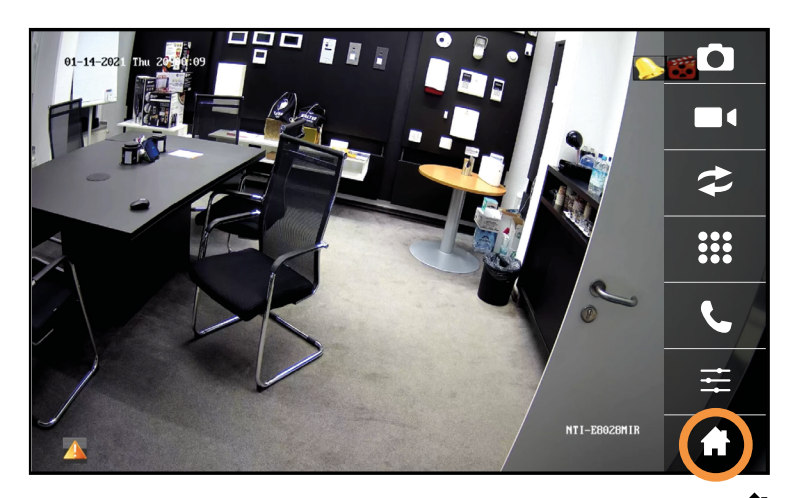

Um zurück ins Hauptmenü zu gelangen, tippen Sie auf das Icon

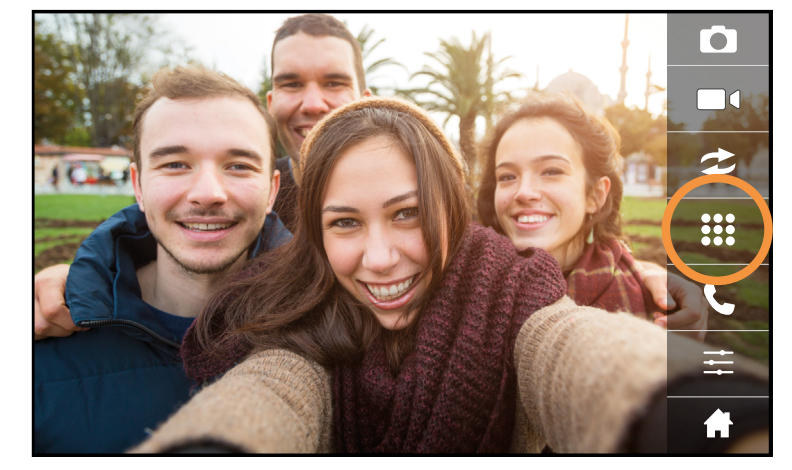

Tippen Sie auf das Icon ::

04

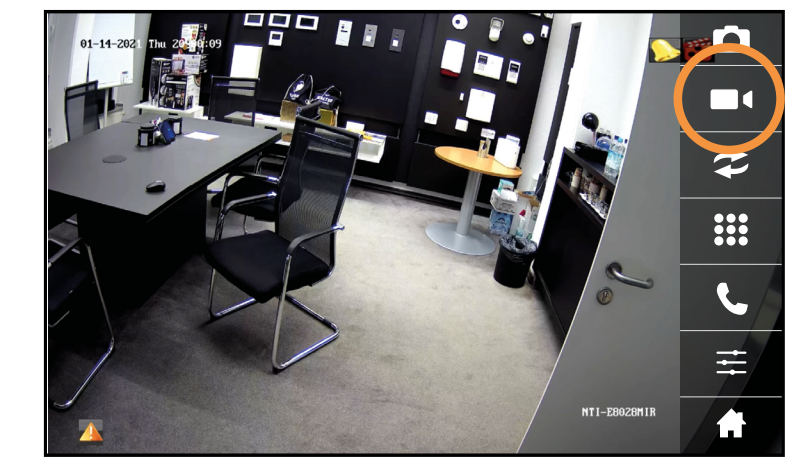

Tippen Sie auf |

|               |                       |                  |                       | Ō    |
|---------------|-----------------------|------------------|-----------------------|------|
| ந∑}1          | $\sqrt{2}$            | ि द्विष्य        | ந்∑் 4                |      |
| ந் √ 5        | $\sqrt{26}$           | ந∕∑>7            | 8 ▲ ∂⊪                |      |
| ക്ക9ു         | $\sim$ 10             | $\frac{1}{2}$ 11 | <b>D</b> 12           | 00   |
| 13            | $\rightsquigarrow$ 14 | <b>Deco</b> 15   | $\frac{1}{2}$ 16      |      |
| $\sqrt{214}$  | $\sqrt{35-8}$         | $\sqrt{9-12}$    | $\rightarrow 13 - 16$ |      |
| $\sqrt{31-8}$ | $\sqrt{9-16v}$        |                  |                       | ⋣    |
|               |                       |                  |                       | 1. H |

Wählen Sie einen Kanal

05

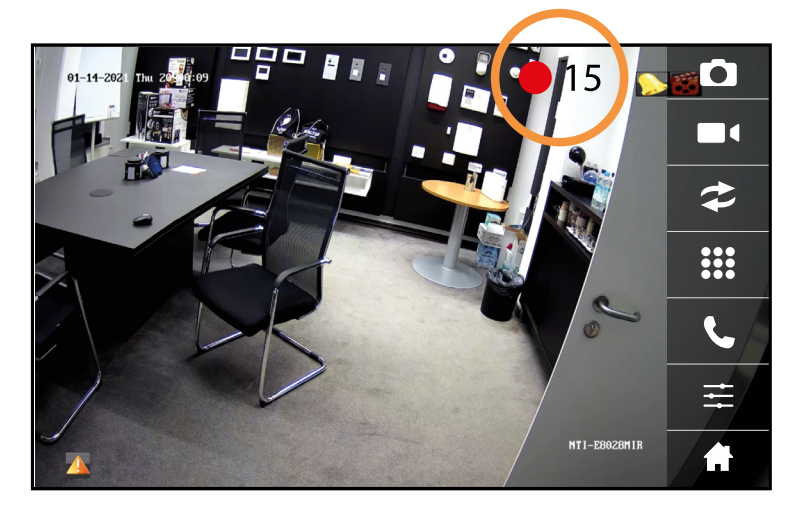

Es wird ein 15-Sekündiges Live-Video aufgezeichnet. Sie sehen den Fortschritt der Aufzeichnung an der Anzeige in der oberen rechten Ecke des Bildschirms.

#### 9.3 AUF DEM MONITOR GESPEICHERTE AUFNAHMEN ANSCHAUEN

Sie können aufgezeichnete Videos folgendermaßen ansehen:

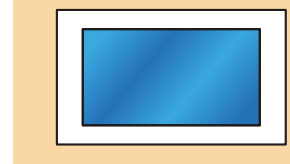

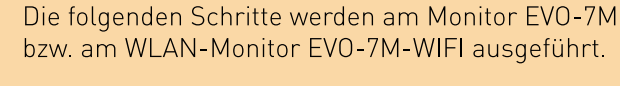

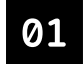

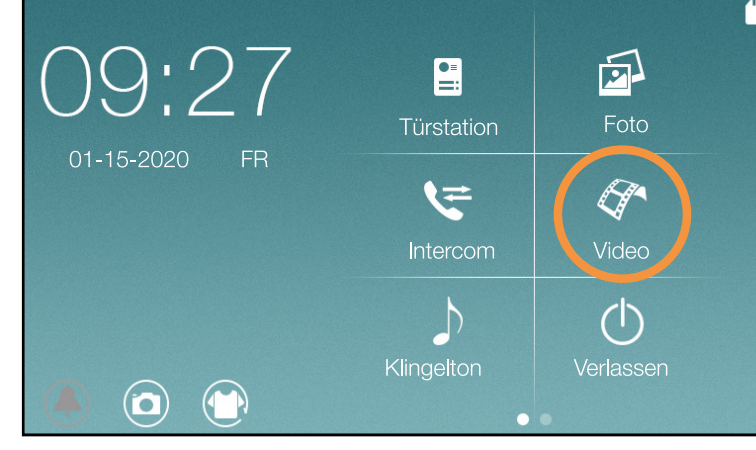

Tippen Sie im Hauptmenü auf "VIDEO"

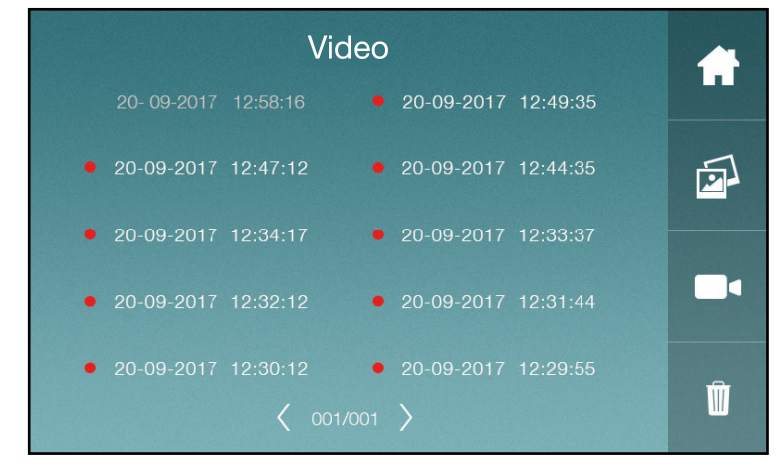

Alle gespeicherten Videos werden aufgelistet.

Tippen Sie auf ein Video, um es aufzurufen.

Neue, noch nicht angeschaute Videos sind mit einem roten Punkt markiert.

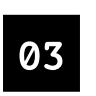

02

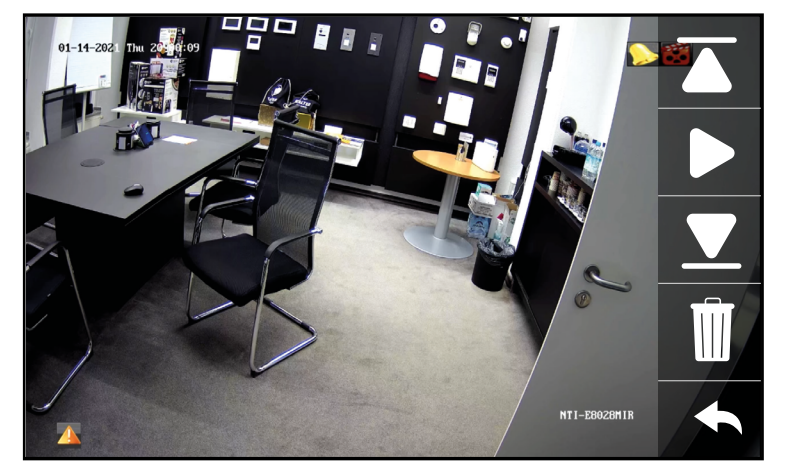

Tippen Sie auf , um das Video abzuspielen. Tippen Sie auf **in**, um das dargestellte Video zu löschen. Tippen Sie auf | bzw. ▶ um zum nächsten/vorherigen Video zu gelangen. Tippen Sie auf ←, um ins Hauptmenü zurückzukehren.

# 10 WEBINTERFACE NUTZEN

Über das Web-Interface können Sie über Ihren Computer mit Internetanschluss auf die Kameras zugreifen.

Bitte beachten Sie: Das Webinterface wird kontinuierlich weiterentwickelt. Die Darstellung des Webinterfaces auf Ihrem Computer kann deshalb von den Abbildungen in dieser ANleitung abweichen.

# 10.1 WEB-INTERFACE OFFNEN

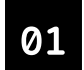

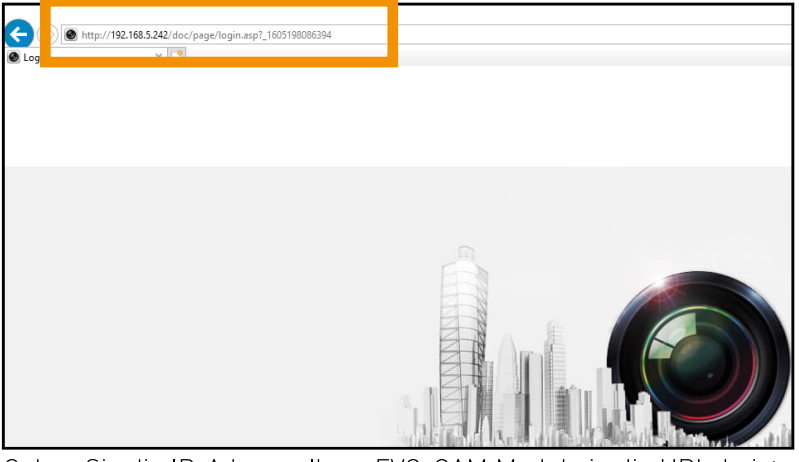

Geben Sie die IP-Adresse Ihres EVO-CAM Moduls in die URL-Leiste des Internet Explorers ein.

Wenn Sie die IP-Adresse Ihres EVO-CAM Moduls nicht kennen. springen Sie zu Seite 72 - IP-Adresse des EVO-CAM Moduls erfahren

02

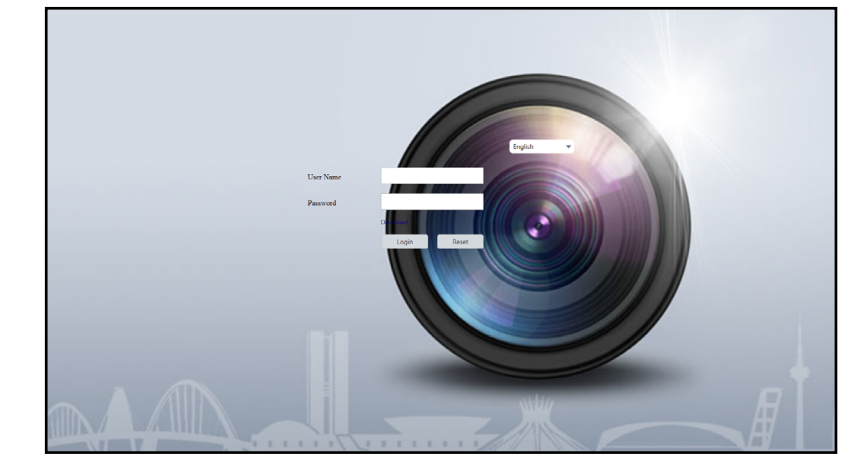

Geben Sie als Benutzernamen admin und als Passwort **Balter12345** ein.

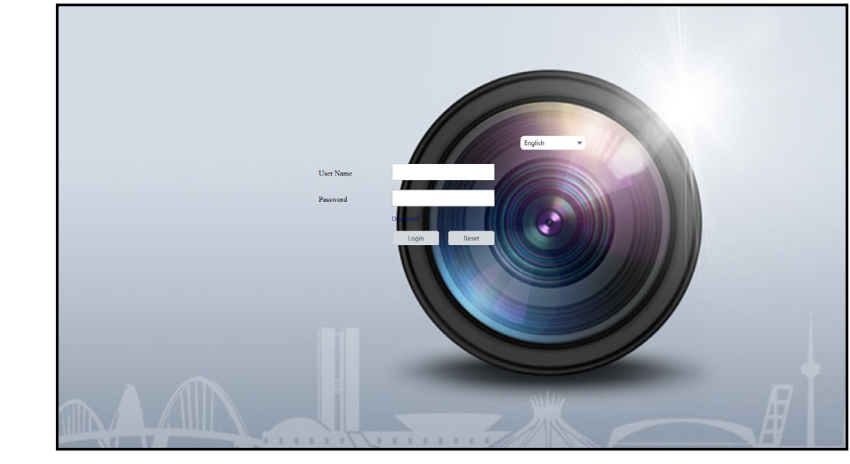

Klicken Sie auf "LOGIN"

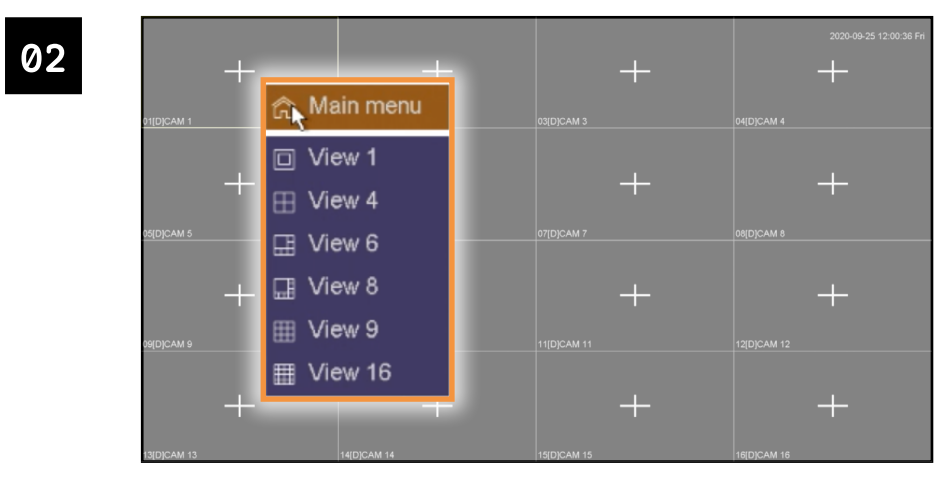

Wählen Sie den Menüpunkt "MAIN MENÜ" mit einem Linksklick aus.

# 10.2 IP-ADRESSE DES EVO-CAM MODULS ERFAHREN

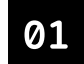

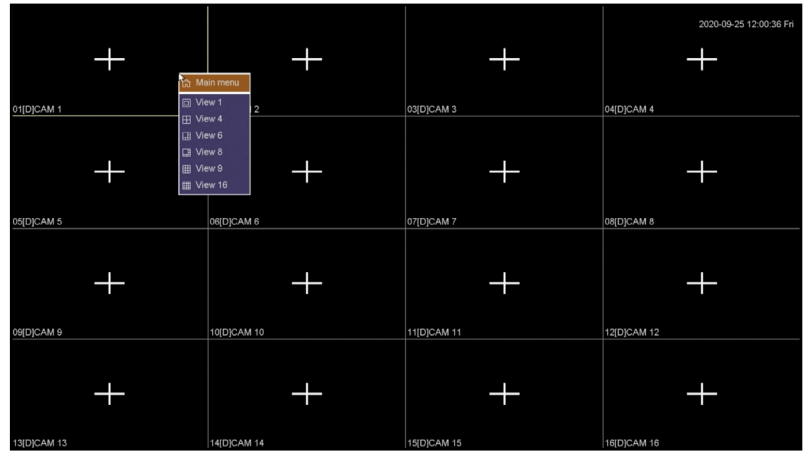

Klicken Sie in der Live-Ansicht auf die rechte Maustaste. Ein Auswahl-Menü öffnet sich.

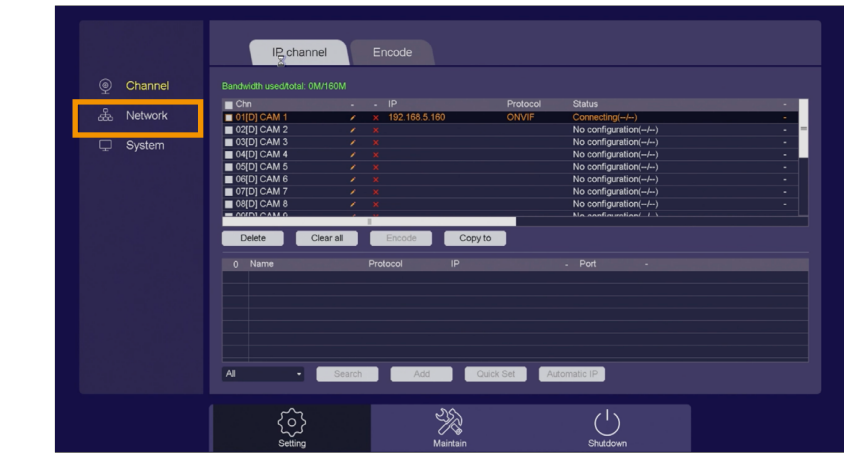

Das Hauptmenü öffnet sich Klicken Sie auf "NETWORK"

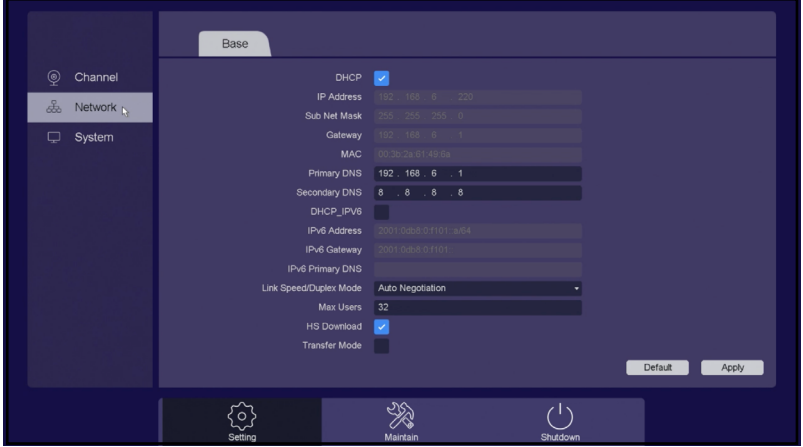

Das Netzwerk-Menü öffnet sich.

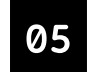

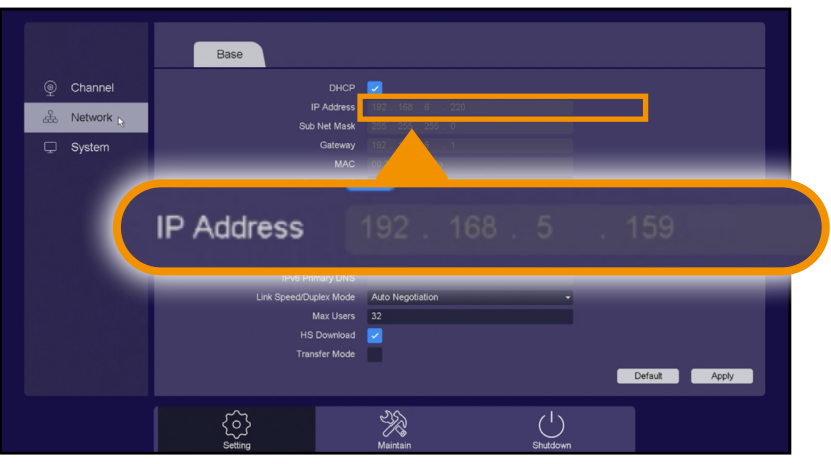

Lesen Sie die IP-Adresse des Moduls im Feld "IP ADRESS" ab.